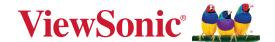

# LDM136-151

# All-in-One Direct View LED Display User Guide

IMPORTANT: Please read this User Guide to obtain important information on installing and using your product in a safe manner, as well as registering your product for future service. Warranty information contained in this User Guide will describe your limited coverage from ViewSonic® Corporation, which is also found on our web site at http://www.viewsonic.com in English, or in specific languages using the Regional selection box of our website.

Model No. VS19933 P/N: LDM136-151

# Thank you for choosing ViewSonic®

As a world-leading provider of visual solutions, ViewSonic® is dedicated to exceeding the world's expectations for technological evolution, innovation, and simplicity. At ViewSonic®, we believe that our products have the potential to make a positive impact in the world, and we are confident that the ViewSonic® product you have chosen will serve you well.

Once again, thank you for choosing ViewSonic®!

# **Safety Precautions**

Please read the following **Safety Precautions** before you start using the device.

- Keep this user guide in a safe place for later reference.
- Read all warnings and follow all instructions.
- Ensure there is no direct airflow from air conditioning blowing on the display.
- Do not use the device near water. To reduce the risk of fire or electric shock, do not expose the device to moisture.
- Avoid exposing the device to direct sunlight or other sources of sustained heat.
- Do not install near any heat sources such as radiators, heat registers, stoves, or other devices (including amplifiers) that may increase the temperature of the device to dangerous levels.
- When moving the device, be careful not to drop or bump the device on anything.
- Do not place the device on an uneven or unstable surface. The device may fall over resulting in an injury or a malfunction.
- Do not place any heavy objects on the device or connection cables.
- If smoke, an abnormal noise, or a strange odor is present, immediately turn the device off and call your dealer or ViewSonic<sup>®</sup>. It is dangerous to continue using the device.
- Do not attempt to circumvent the safety provisions of the polarized or grounding-type plug. A polarized plug has two blades with one wider than the other. A grounding-type plug has two blades and a third grounding prong. The wide blade and the third prong are provided for your safety. If the plug does not fit into your outlet, obtain an adapter and do not attempt to force the plug into the outlet.
- When connecting to a power outlet, DO NOT remove the grounding prong. Please ensure grounding prongs are NEVER REMOVED.
- Protect the power cord from being treaded upon or pinched, particularly at the plug, and at the point where it emerges from the equipment. Ensure that the power outlet is located near the equipment so that it is easily accessible.
- Only use attachments/accessories specified by the manufacturer.
- When a cart is used, use with caution when moving the cart/equipment combination to avoid injury from tipping over.

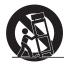

• Disconnect the power plug from the AC outlet if the device is not being used for a long period of time.

- Place the device in a well-ventilated area.
- Do not cover the surface of the display with any material.
- Do not block the air circulation around the display.
- Keep flammable materials away from the display.
- Refer all servicing to qualified service personnel. Service will be required when the unit has been damaged in any way, such as:
  - » if the power supply cord or plug is damaged;
  - » if liquid is spilled onto or objects fall in the unit;
  - » if the unit is exposed to moisture;
  - » if the unit does not operate normally or has been dropped.
- Do not assemble the display by yourself.
- This panel is an advanced product that contains millions of pixels. You may occasionally see pixel spots when viewing the screen. Since these deactivated pixels are not a defect, the performance and reliability of the product is not affected. For more information, please see page 87.

# **Contents**

| Safety Precautions                 | 3  |
|------------------------------------|----|
| Introduction                       |    |
| Package Contents                   |    |
| Product Overview                   |    |
| Front View                         | 11 |
| Rear View                          | 11 |
| Control Panel and I/O              | 12 |
| I/O Ports                          | 13 |
| Remote Control                     | 14 |
| Bluetooth Remote Control Pairing   | 14 |
| Remote Control Receiver Range      | 15 |
| IR Extension                       | 15 |
| Inserting Remote Control Batteries | 16 |
| Making Connections                 | 17 |
| Connecting to Video                |    |
| HDMI                               |    |
| HDMI Out                           |    |
| USB Connection                     | 18 |
| USB Type A                         |    |
| USB Type C                         |    |
| Network Connection                 | 19 |
| LAN                                | 19 |
| Control Connection                 | 20 |
| RS-232 (DB 9-pin)                  | 20 |
| RJ45 (LAN)                         | 20 |
| Audio Connection                   | 21 |
| Audio Out                          | 21 |
| SPDIF                              | 21 |

| _ | Jsing Your Display                | 22 |
|---|-----------------------------------|----|
|   | Turning the LED Display On/Off    |    |
|   | Home Screen                       | 23 |
|   | Navigating the Home Screen        | 24 |
|   | Remote Control                    | 24 |
|   | Keyboard and Mouse                | 24 |
|   | App Center                        | 25 |
|   | Input Source                      | 26 |
|   | Settings                          | 27 |
|   | Settings Menu Tree                | 28 |
|   | Network                           | 31 |
|   | Dehumidification Service          | 34 |
|   | Device                            | 35 |
|   | System                            | 39 |
|   | On-Screen Display (OSD) Menu      | 41 |
|   | On-Screen Display (OSD) Menu Tree |    |
|   | Menu Options                      |    |
|   | Picture                           |    |
|   | Screen                            |    |
|   | PBP (Picture-by-Picture)          |    |
|   | PIP (Picture-in-Picture)          |    |
|   | Audio                             |    |
|   | Time                              |    |
|   | Advanced                          |    |
|   | About                             |    |

| Pre-installed Applications                                | 5/ |
|-----------------------------------------------------------|----|
| vCast                                                     | 57 |
| Display Group Settings                                    | 59 |
| Synchronized Group Screen All the Time                    | 61 |
| Share a Screen to the Display Group (One to Many Casting) | 61 |
| Moderator Mode                                            | 62 |
| Broadcast                                                 | 63 |
| Multiple Screen Sharing                                   | 63 |
| Preview Screen                                            | 63 |
| Touch                                                     | 63 |
| Casting from Windows, MacBook, and Chrome Devices         |    |
| Casting from Android Devices                              |    |
| Casting from Apple iOS Devices                            |    |
| Connecting to a ViewBoard from a Mobile Device            | 73 |
| Other Default Applications                                |    |
| Browser                                                   |    |
| OfficeSuite                                               |    |
| vSweeper                                                  | 76 |
| Appendix                                                  | 77 |
| Specifications                                            | 77 |
| Timing Chart                                              | 79 |
| HDMI (PC)                                                 | 79 |
| HDMI (Video)                                              | 80 |
| Supported Media Formats                                   | 81 |
| LED Display Stuck Pixel Definition                        | 87 |
| Maintenance Tools                                         | 88 |
| Vacuum Suction Tool (LED Module Maintenance Tool)         | 88 |
| System Control Box Maintenance Tool                       | 91 |
| Troubleshooting                                           | 92 |
| General                                                   | 92 |
| Video Not Working Properly                                | 93 |
| Audio Not Working Properly                                | 93 |
| Maintenance                                               | 95 |
| General Precautions                                       | 95 |
| Initial Operation                                         | 95 |
| Front Panel Cleaning Instructions                         | 95 |
| Cabinet Cleaning Instructions                             | 96 |
| Regular Use                                               | 96 |

| RS-232 Protocol                            | 97  |
|--------------------------------------------|-----|
| Description                                | 97  |
| RS-232 Hardware Specification              |     |
| RS-232 Communication Setting               |     |
| Command Table                              |     |
| Get Operation Time Example                 |     |
| Regulatory and Service Information         | 101 |
| Compliance Information                     | 101 |
| FCC Compliance Statement                   | 101 |
| FCC Radiation Exposure Statement           |     |
| IC Warning Statement                       | 102 |
| Country Code Statement                     | 102 |
| IC Radiation Exposure Statement            |     |
| CE Conformity for European Countries       | 103 |
| Declaration of RoHS2 Compliance            | 104 |
| European Union Regulatory Conformance      | 105 |
| Indian Restriction of Hazardous Substances | 105 |
| Product Disposal at End of Product Life    | 105 |
| Copyright Information                      | 106 |
| Customer Service                           | 107 |
| Limited Warranty                           | 108 |
| Mexico Limited Warranty                    | 111 |

# Introduction

# **Package Contents**

| ltem               | Description                                           | Quantity                                                                                                    | Note                                                              |
|--------------------|-------------------------------------------------------|----------------------------------------------------------------------------------------------------|-------------------------------------------------------------------|
| Installation Guide |                                                       | 1                                                                                                    |                                                                   |
| LED Display        | Cabinet Section                                       | 5                                                                                                    | One Left (E),<br>three Middle (D,<br>C, B), and one<br>Right (A). |
| LED Display        | LED Module                                            | 100                                                                                                    | The quantity of spare LED modules varies by country.              |
| Screen Bezel       |                                                       | 5 x Left<br>5 x Right                                                                                                    |                                                                   |
|                    | System Control Box                                    | 2                                                                                                    |                                                                   |
|                    | System Control Box Cover                              | 2                                                                                                    |                                                                   |
| System Control Box | Connector Plate                                       | 1                                                                                                    |                                                                   |
| System Control Box | System Control Box<br>Maintenance Tool<br>(LD-MK-004) | 1                                                                                                    |                                                                   |
| Wall Installation  | Wall Mount Brackets                                   | 4                                                                                                    | 2 x 1799 mm<br>2 x 1199 mm                                        |
| Wall Installation  | Wall Mount Connector<br>Plate                         | 2                                                                                                    |                                                                   |
| Accessories        | Screws                                                | 20 × M8 × 80 mm<br>22 × M8 nuts<br>74 × M8 × 20 mm<br>12 × PM6 × 10 mm<br>16 × M3 × 10 mm<br>16 × M3 × 6 mm<br>5 × M2.5 × 4 mm |                                                                   |
|                    | Hand Tools                                            | 2 x Cross-head<br>screwdrivers<br>2 x Rachet<br>wrenches                                                                       |                                                                   |
|                    | Anti-Static Gloves                                    | 2 pairs                                                                                                    |                                                                   |

| Item                               | Description | Quantity | Note |
|------------------------------------|-------------|----------|------|
| Remote Control                     |             | 1        |      |
| Ethernet Cable (3.5 m)             |             | 1        |      |
| IR Extension Cable (3 m)           |             | 1        |      |
| Vacuum Suction Tool<br>(LD-MK-003) |             | 1        |      |
| USB Thumb Drive                    |             | 1        |      |

#### NOTE:

- This product is packed in a wooden crate.
- Due to the size and weight, it is recommended that two or more people handle it.
- The base stand (trolley) is an optional accessory and sold separately.

# **Product Overview**

### **Front View**

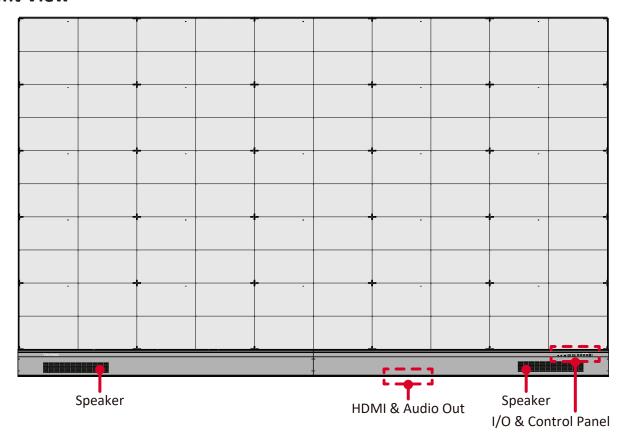

### **Rear View**

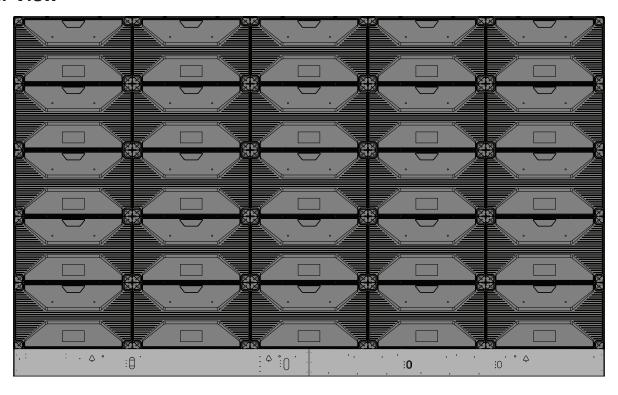

# **Control Panel and I/O**

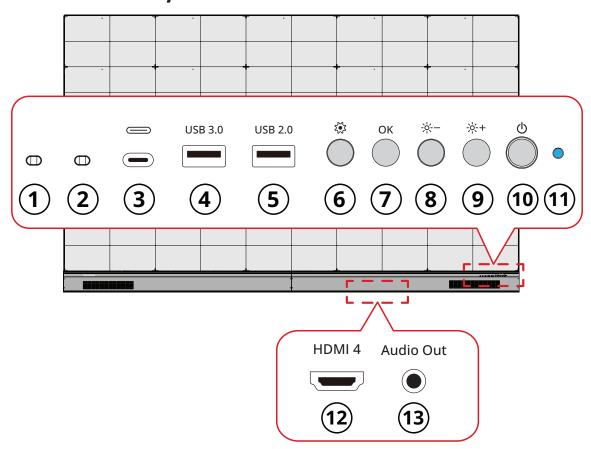

|    | Item                | Description                                                                                          |
|----|---------------------|----------------------------------------------------------------------------------------------------|
| 1  | Light Sensor        | Ambient light sensor.                                                                                |
| 2  | IR Receiver         | Receiver for remote control signal.                                                                  |
| 3  | USB Type C          | USB 2.0 support (5V/1.0A).                                                                           |
| 4  | USB 3.0             | USB Reader (5V/0.9A).                                                                                |
| 5  | USB 2.0             | USB Reader (5V/0.5A).                                                                                |
| 6  | Menu                | Open the display settings or On-Screen Display (OSD) Menu.                                           |
| 7  | Brightness/OK       | <ul><li>Brightness adjustment button.</li><li>Confirm selection when the OSD Menu is open.</li></ul> |
| 8  | Brightness Decrease | Decrease the brightness level.                                                                       |
| 9  | Brightness Increase | Increase the brightness level.                                                                       |
| 10 | Power               | Power on, standby and wake button.                                                                   |
| 11 | Indicator Light     | Power status indicator light.                                                                        |
| 12 | HDMI 4              | High definition input: PIP/PBP, connect to PC with HDMI output, set-top box, or other video device.  |
| 13 | Audio Out           | Audio output to an external audio device.                                                            |

# I/O Ports

**NOTE:** The below I/O ports are accessed by removing the right side of the System Control Box Cover.

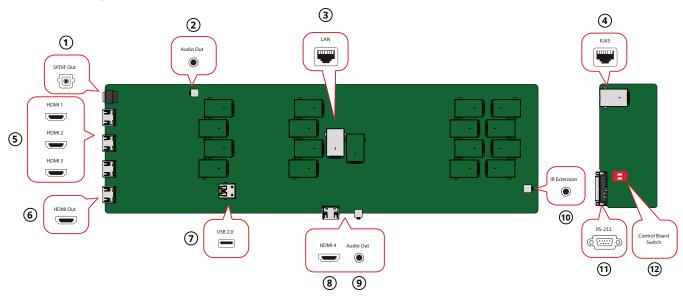

|    | Item          | Description                                                                                         |
|----|---------------|----------------------------------------------------------------------------------------------------|
| 1  | SPDIF Out     | Multi-channel optical audio signal.                                                                 |
| 2  | Audio Out     | Audio output to an external audio device.                                                           |
| 3  | LAN           | Standard RJ45 (10M/100M/1000M) Internet connection interface.                                       |
| 4  | RJ45          | Standard RJ45 control connection interface.                                                         |
| 5  | HDMI 1/2/3    | High definition input: PIP/PBP, connect to PC with HDMI output, set-top box, or other video device. |
| 6  | HDMI Out      | Extend the display's content out to another display device.                                         |
| 7  | USB 2.0       | USB Type A port for power (5V/2A).                                                                  |
| 8  | HDMI 4        | High definition input: PIP/PBP, connect to PC with HDMI output, set-top box, or other video device. |
| 0  | HDIVII 4      | <b>NOTE:</b> This port can also be accessed without removing the System Control Box Cover.          |
|    |               | Audio output to an external audio device.                                                           |
| 9  | Audio Out     | <b>NOTE:</b> This port can also be accessed without removing the System Control Box Cover.          |
| 10 | IR Extension  | Connection point for an extended IR receiver.                                                       |
| 11 | RS-232        | Serial control port.                                                                                |
| 12 | Control Board | Control switch for the control board.                                                               |
| 12 | Switch        | <b>NOTE:</b> Make sure to switch to the left for RS-232 control.                                    |

### **Remote Control**

|    | Button                 | Description                                                |    |
|----|------------------------|------------------------------------------------------------|----|
| 1  | Power                  | Turn the display on or off.                                |    |
| 2  | Source                 | Select the input source.                                   |    |
| 3  | Brightness             | Adjust the screen's brightness level.                      |    |
| 4  | Blank                  | Change the current screen to a black screen.               |    |
| 5  | Directional            | Navigate menus and make adjustments.                       |    |
| 6  | ОК                     | Confirm the selection.                                     | (  |
| 7  | Menu                   | Open the display settings or On-Screen Display (OSD) Menu. | (1 |
| 8  | Return                 | Return to the previous screen or exit a menu.              | (1 |
| 9  | Home                   | Go to the Home screen.                                     |    |
| 10 | Volume Control         | Adjust the volume level.                                   |    |
| 11 | Mute                   | Turn off the display's sound.                              |    |
| 12 | Forwards/<br>Backwards | Move to next or previous content.                          |    |
| 13 | Play/Pause             | Play or pause content.                                     |    |

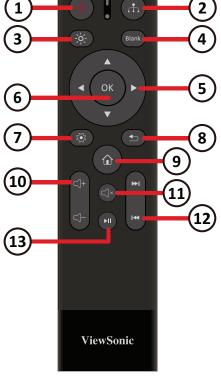

### **Bluetooth Remote Control Pairing**

To pair the remote control:

- 1. Make sure Bluetooth is enabled, go to: Settings > Network > Bluetooth > Enable.
- 2. Press and hold the Menu (♠) and Return (♠) buttons for approximately three seconds until the indicator on the remote control flashes blue.
- **3.** If the pairing is successful, a pop-up message will appear on the screen.

**NOTE:** If the pairing is unsuccessful after one minute, please try again by repeating Step 1 above.

### **Remote Control Receiver Range**

The operating range of the remote control is shown here. It has an effective range of 6 meters (20 feet), 30° degrees left and right. Please make sure there is nothing obstructing the remote control's signal to the receiver.

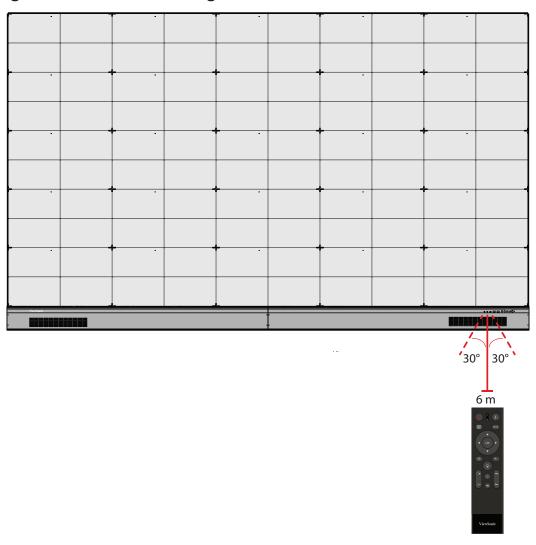

#### **IR Extension**

If an additional IR Receiver is needed, an IR extension cable can be connected to the **IR Extension** port of the display.

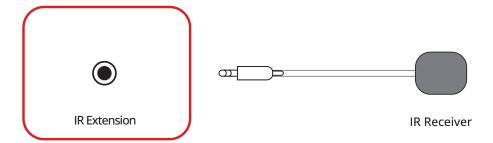

**NOTE:** The **IR Extension** port is accessed by removing the System Control Box Cover.

### **Inserting Remote Control Batteries**

The remote control is powered by two 1.5V "AAA" batteries.

To insert batteries into the remote control:

- 1. Remove the cover on the rear of the remote control.
- 2. Insert two "AAA" batteries, ensuring the positive (+) symbol on the battery matches the positive (+) symbol on the battery post.
- **3.** Replace the cover by aligning it with the slot on the remote control and snapping the latch shut.

**WARNING:** There is a risk of explosion if batteries are installed with incorrect polarity.

#### **NOTE:**

- It is recommended that you do not mix battery types.
- Avoid exposure to heat or steam.
- Do not allow water or other liquids to splash on the remote control. If the remote control becomes wet, wipe it dry immediately.
- Always dispose of old batteries in an environmentally friendly way. Contact your local government for more information on how to dispose of batteries safely.

# **Making Connections**

# **Connecting to Video**

#### **HDMI**

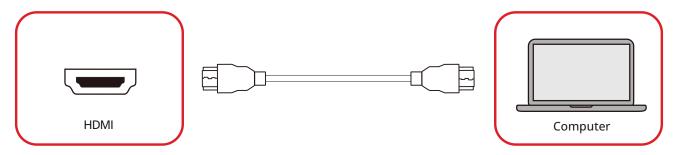

Connect an HDMI cable from your external device to the **HDMI 1/HDMI 2/HDMI 3/HDMI 4** port on the display.

**NOTE:** The **HDMI 1/HDMI 2/HDMI 3** port is accessed by removing the System Control Box Cover.

#### **HDMI Out**

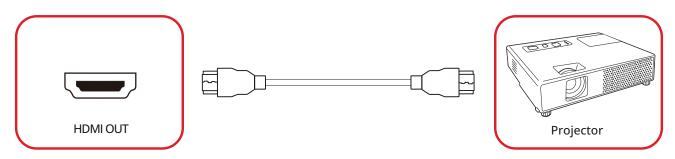

To output video via an external display device, connect an HDMI cable to the **HDMI IN** port of your external display device, and the other end to the **HDMI OUT** port of the display.

**NOTE:** The **HDMI OUT** port is accessed by removing the System Control Box Cover.

# **USB Connection**

# **USB Type A**

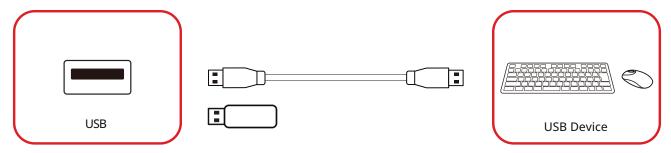

Plug the USB device or storage drive into a USB Type A (**USB 3.0** or **USB 2.0**) port on the display's control panel.

**NOTE:** An additional USB Type A port can be accessed by removing the System Control Box Cover; however, it is for power transfer only (5V/0.5A).

### **USB Type C**

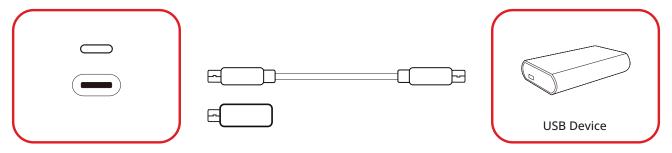

Plug the USB device or storage drive into the USB Type C (

) port on the display's control panel.

**NOTE:** The USB Type C port is for data transfer only.

# **Network Connection**

### LAN

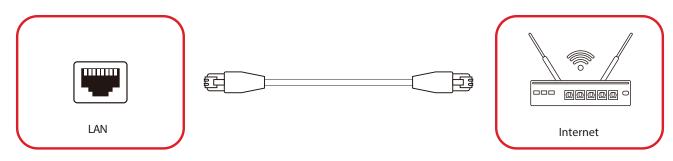

To connect to a network, connect an Ethernet cable to your network, then connect the other end to the **LAN** port of the display.

**NOTE:** The **LAN** port is accessed by removing the System Control Box Cover.

### **Control Connection**

### RS-232 (DB 9-pin)

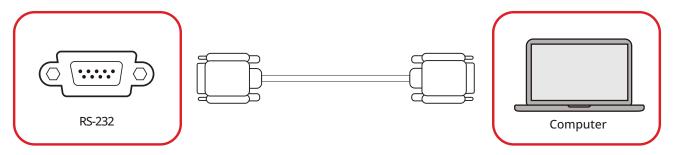

When you use a RS-232 serial cable to connect the display to an external computer or control system, certain functions can be controlled remotely such as: power on and off, volume adjustment, input select, brightness, and more.

NOTE: The RS-232 port is accessed by removing the System Control Box Cover.

### **RJ45 (LAN)**

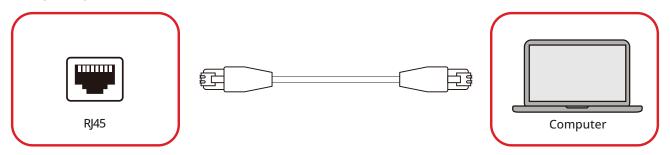

When you use an Ethernet cable to connect the display to an external computer or control system, certain functions can be controlled remotely such as: power on and off, volume adjustment, input select, brightness, and more.

NOTE: The RJ45 port is accessed by removing the System Control Box Cover.

### **Audio Connection**

#### **Audio Out**

To play audio from the display through an external speaker, connect one end of an audio cable to the external speaker, and the other end to the display's **Audio Out** port.

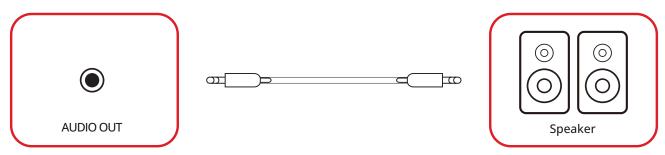

**NOTE:** The display is equipped with two **Audio Out** ports, one can be accessed externally, while the other is accessed by removing the System Control Box Cover.

#### **SPDIF**

To play audio from the display through an external speaker, connect one end of an optical cable to the external speaker, and the other end to the display's **SPDIF Out** port.

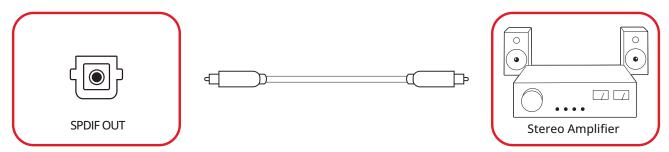

**NOTE:** The **SPDIF Out** port is accessed by removing the System Control Box Cover.

# **Using Your Display**

# Turning the LED Display On/Off

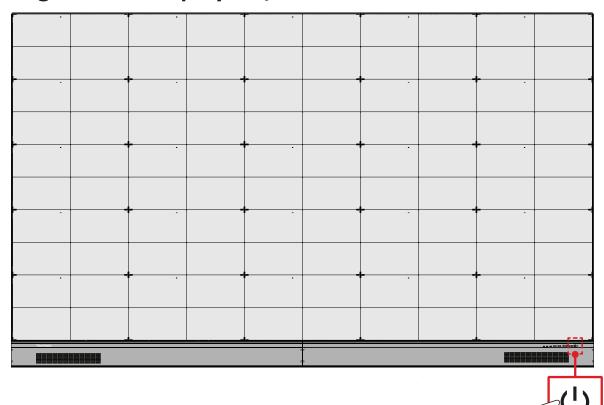

- 1. Make sure the power cord is connected and plugged into a power outlet.
- 2. Press the  $\circlearrowleft$  Power button to turn on the display.
- **3.** To turn the display off, press the **U** Power button again.

# **Home Screen**

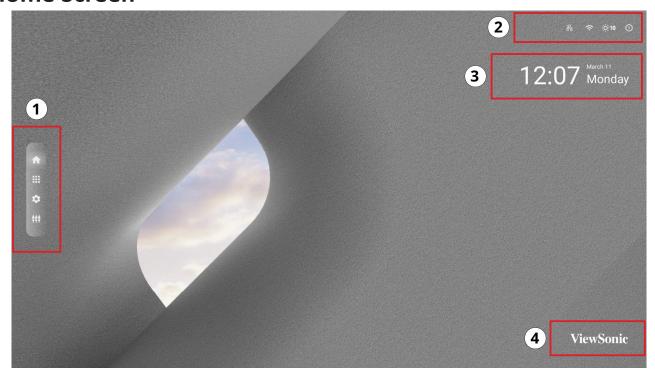

| Number | Item              | Description                                                                                             |
|--------|-------------------|----------------------------------------------------------------------------------------------------|
| 1      | Main Menu         | Access the Home Screen, App Center, Settings, and Input Source.                                         |
| 2      | Quick Access      | Quick access to WAN/LAN, Wi-Fi, Brightness, and Power.  NOTE: Only supported by keyboard and mouse.     |
| 3      | Date & Time       | Adjust and show or hide the Date & Time by going to: <b>Settings &gt; Device &gt; Launcher Settings</b> |
| 4      | ViewSonic<br>Logo | Show or hide the logo by going to: <b>Settings &gt; Display &gt; Launcher Settings</b>                  |

### **Navigating the Home Screen**

#### **Remote Control**

The remote control can be used to easily navigate the Home Screen. When using the remote control, ensure it is kept within the IR receiver range as shown below:

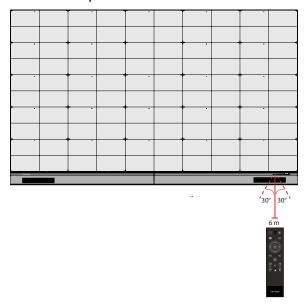

### **Keyboard and Mouse**

When connected to the USB Type A port of the display, a keyboard and mouse can also be used to navigate the Home Screen.

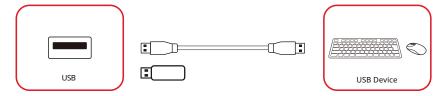

An orange mouse pointer will appear on the display when used.

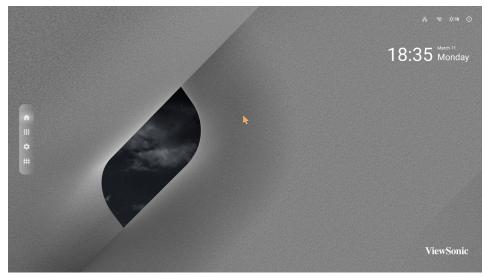

- The left mouse button will confirm actions.
- The right mouse button will go back to the previous layer.

# **App Center**

Installed applications will be in the App Center.

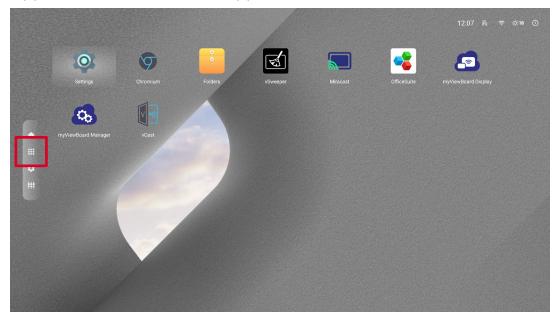

| Icon                  | Name                | Description                                        |
|-----------------------|---------------------|----------------------------------------------------|
| 0                     | Settings            | Adjust and view the display's settings.            |
| 9                     | Chromium            | Web browser.                                       |
|                       | Folders             | File explorer.                                     |
| <b>3</b>              | vSweeper            | Resource management tool.                          |
|                       | Miracast            | Wireless screen mirroring.                         |
|                       | OfficeSuite         | Create documents, spreadsheets, and presentations. |
|                       | myViewBoard Display | Wirelessly mirror your desktop.                    |
| <b>C</b> <sub>b</sub> | myViewBoard Manager | Remote device management.                          |
| (V 0))                | vCast               | Receive casted content from other devices.         |

**NOTE:** Pre-installed applications are subject to change without notice.

# **Input Source**

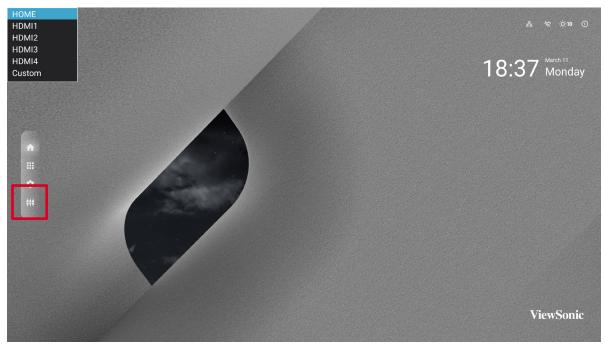

The display supports eight input sources: **Home**, **HDMI 1**, **HDMI 2**, **HDMI 3**, **HDMI 4**, and **Custom**.

**NOTE:** The **Custom** input source is used to quickly access custom applications. To select the custom application, go to: **Settings** > **Device** > **Signage Display** > **Custom App**.

# **Settings**

Adjust and view the display's settings.

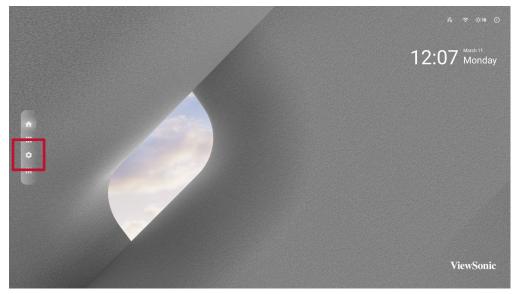

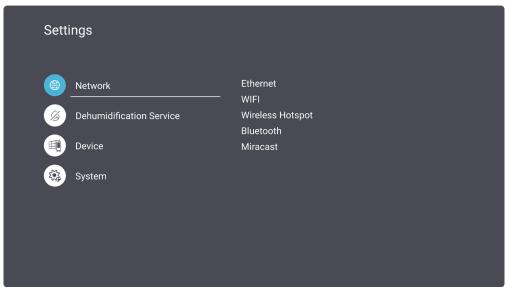

| Menu                        | Description                                                                                                    |
|-----------------------------|----------------------------------------------------------------------------------------------------|
| Network                     | View and adjust Ethernet, Wi-Fi, Wireless Hotspot, Bluetooth, and Miracast settings.                                         |
| Dehumidification<br>Service | View and adjust dehumidification settings and start the dehumidification process.                                            |
| Device                      | View and adjust Signage Display, System Tools, Display, Apps, Audio, Physical Keyboard, Input method, and Launcher settings. |
| System                      | View and adjust Date & Time and About settings.                                                                              |

# **Settings Menu Tree**

| Main Menu        | Sub-menu                                 | Menu (                | u Option        |  |
|------------------|------------------------------------------|-----------------------|-----------------|--|
|                  | Ethernet Ethernet Conne                  | Disable               |                 |  |
|                  |                                          | Main Switch           | Enable          |  |
|                  |                                          | Ethernet              | Connection Type |  |
|                  |                                          | Configuration         | Mac Address     |  |
|                  |                                          | Disable               |                 |  |
|                  | Wi-Fi                                    | Enable                |                 |  |
|                  |                                          | Add Wi-Fi             |                 |  |
|                  |                                          | Main Switch           | Disable         |  |
| Network          | Wireless Hotspot                         |                       | Enable          |  |
|                  | Bluetooth  Available Device  Main Switch | Hotenot Configuration | Network Name    |  |
|                  |                                          | Hotspot Configuration | Security Type   |  |
|                  |                                          | Divistante            | Disable         |  |
|                  |                                          | bluetootii            | Enable          |  |
|                  |                                          | Available Device      |                 |  |
|                  |                                          | Main Cwitch           | Disable         |  |
|                  |                                          | Enable                |                 |  |
|                  |                                          | Detail                | Name            |  |
|                  |                                          |                       | Shutdown        |  |
|                  | Dehumidification                         | Dehumidification      | Low             |  |
| Dehumidification | Settings Level Middle High               | Middle                |                 |  |
| Service          |                                          |                       | High            |  |
|                  | Begin<br>Dehumidification<br>Now         |                       |                 |  |

| Main Menu | Sub-menu          | Menu                | Menu Option                        |  |
|-----------|-------------------|---------------------|------------------------------------|--|
|           |                   |                     | Signage Display Name               |  |
|           | Signage Display   | General Settings    | Boot Logo                          |  |
|           |                   | Source Settings     | Custom App                         |  |
|           |                   | Credential Settings | Trusted Credentials                |  |
|           |                   |                     | User Credentials                   |  |
|           |                   |                     | Install from Storage               |  |
|           |                   |                     | Clear Credentials                  |  |
|           |                   | Security            | External Storage                   |  |
|           |                   |                     | Unknown Sources                    |  |
|           |                   |                     | Privacy and Copyright Protection   |  |
|           |                   |                     | App Authority                      |  |
|           |                   | Clear Storage       | All                                |  |
|           |                   |                     | Internal Storage                   |  |
|           |                   |                     | USB Storage                        |  |
|           | System Tools      | Reset               | Factory Reset                      |  |
| Device    |                   | Import & Export     | Export Signage Display Settings    |  |
|           |                   |                     | Import Signage<br>Display Settings |  |
|           |                   | Clone               | Clone Media Files                  |  |
|           | Display           | Font Size           |                                    |  |
|           | Display           | Screen Saver        |                                    |  |
|           |                   | Running             |                                    |  |
|           | Apps              | All                 |                                    |  |
|           |                   | Download            |                                    |  |
|           | Physical Keyboard |                     |                                    |  |
|           | ViewSonic Lo      | ViewSonic Logo      | On                                 |  |
| Laun      |                   | viewoonic Logo      | Off                                |  |
|           | Launcher Settings | Date & Time         | On                                 |  |
|           |                   |                     | Off                                |  |
|           |                   | Theme               |                                    |  |
|           | Input Method      |                     |                                    |  |

| Main Menu | Sub-menu    | Menu                 |
|-----------|-------------|----------------------|
| System    | Date & Time | Select Time Zone     |
|           |             | NTP Server           |
|           | About       | Local System Updates |
|           |             | Online System        |
|           |             | Updates              |
|           |             | Asset Tagging        |
|           |             | Legal Information    |
|           |             | Android Version      |
|           |             | Kernel Version       |
|           |             | Build Number         |
|           |             | Operation Hours      |

#### **Network**

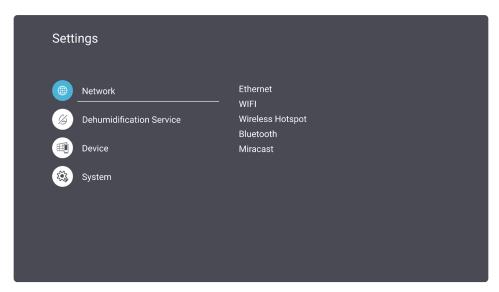

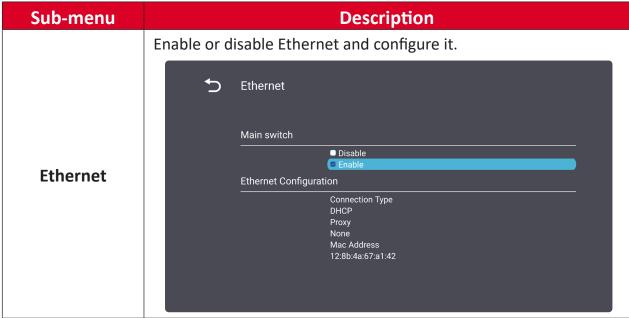

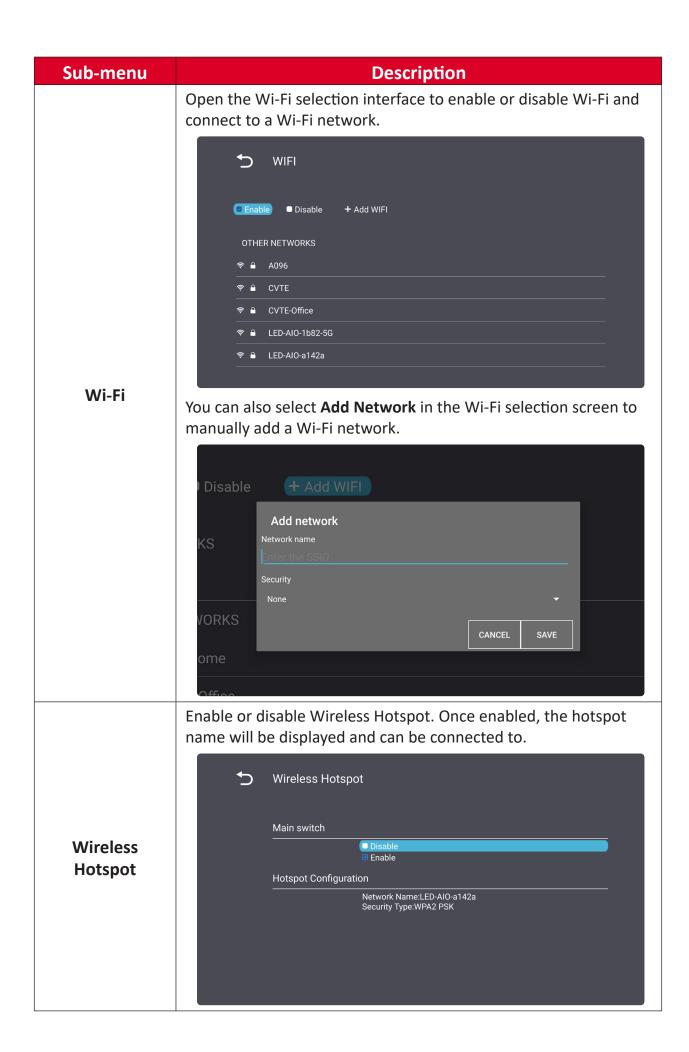

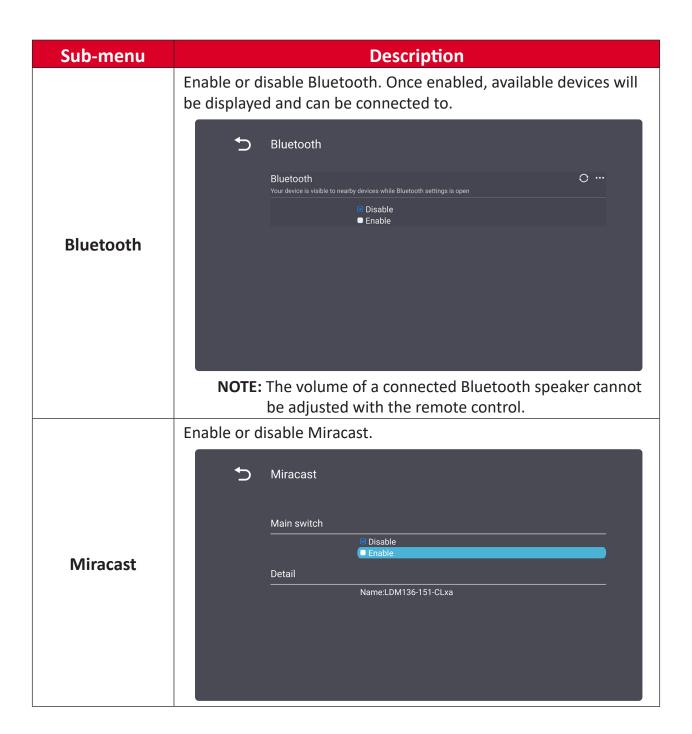

#### **Dehumidification Service**

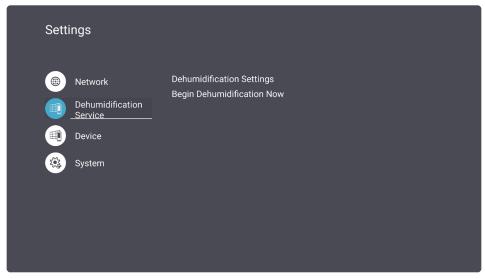

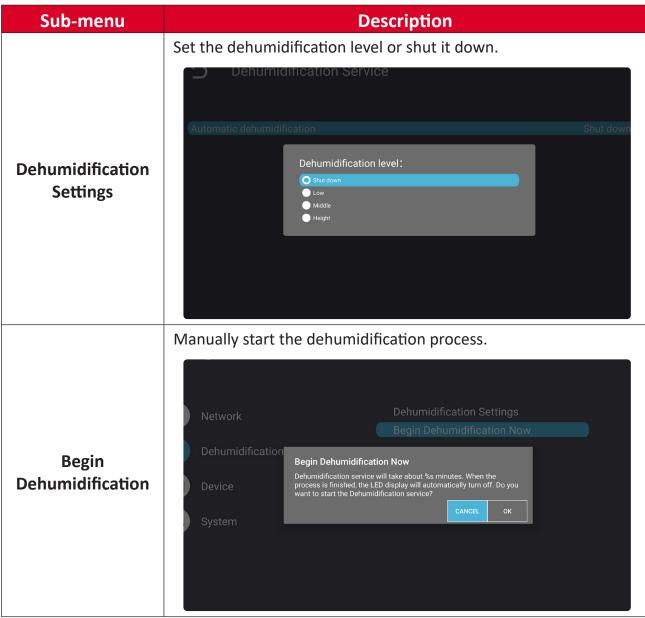

#### **Device**

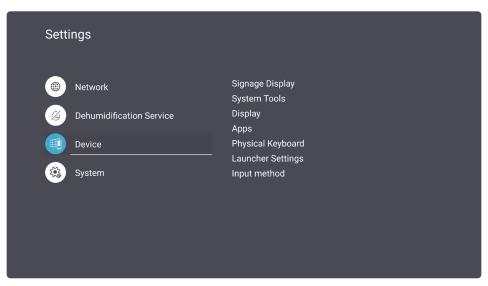

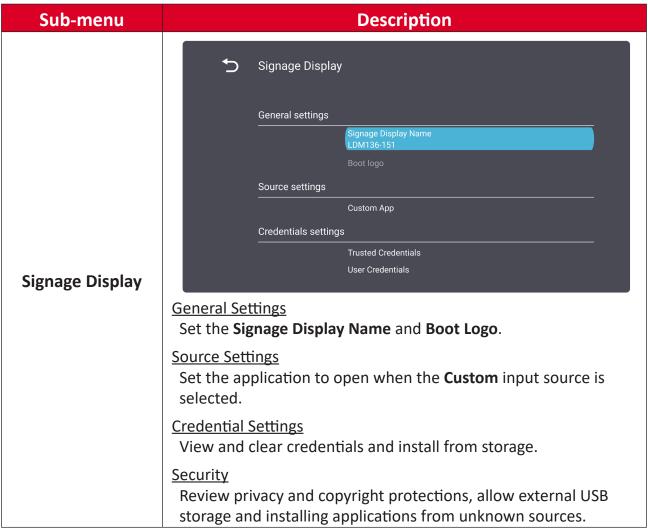

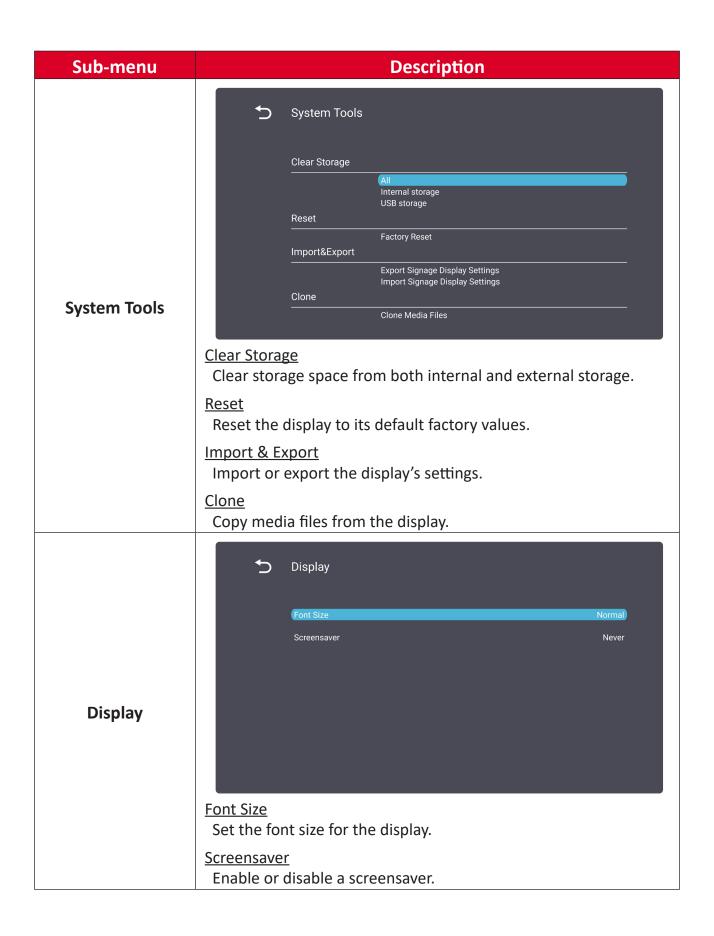

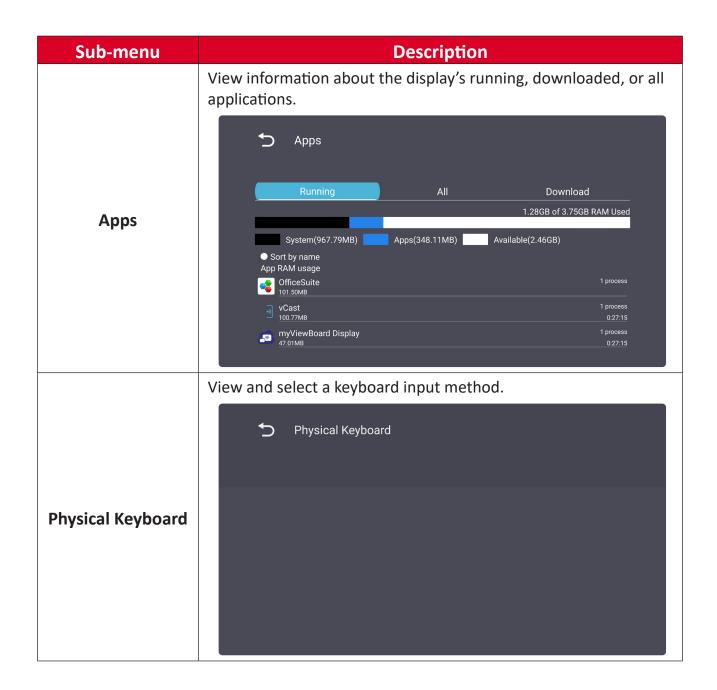

| Sub-menu          | Description                                                                                                    |
|-------------------|----------------------------------------------------------------------------------------------------|
| Launcher Settings | ViewSonic Logo Date & Time Theme                                                                                                    |
|                   | ViewSonic Logo Display or hide the ViewSonic logo on the Home Screen.  Date & Time Display or hide the Date & Time on the Home Screen.  Theme |
| Input Method      | Set the theme for the Home Screen.  View and select an input method.                                                                          |

## **System**

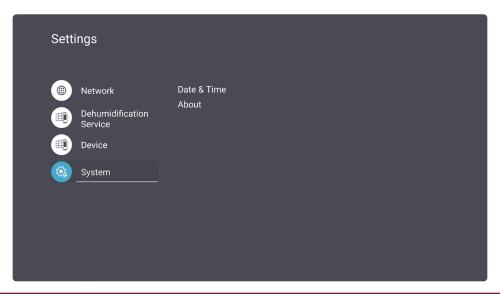

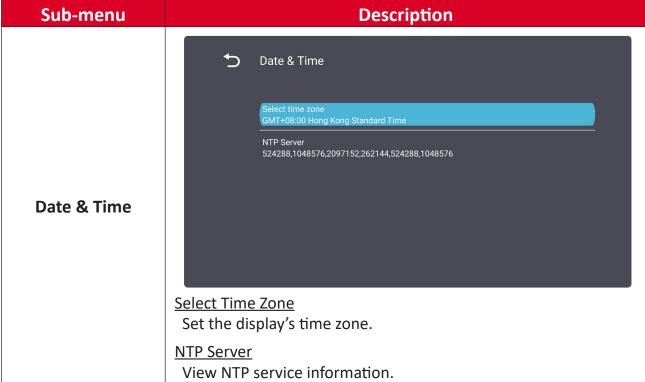

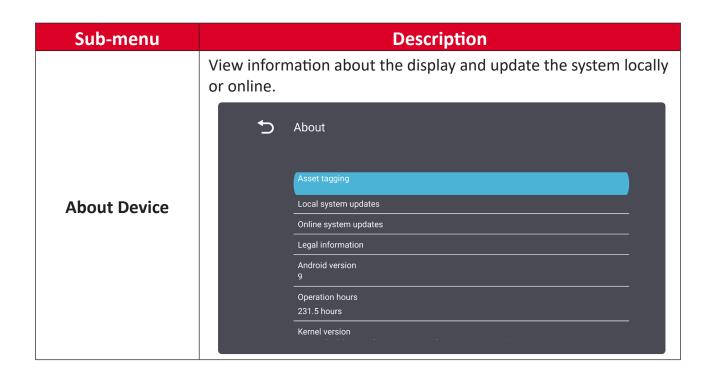

# **On-Screen Display (OSD) Menu**

Use the On-Screen Display (OSD) Menu to adjust settings.

**NOTE:** The OSD Menu is only available when there is an active input source (e.g., HDMI).

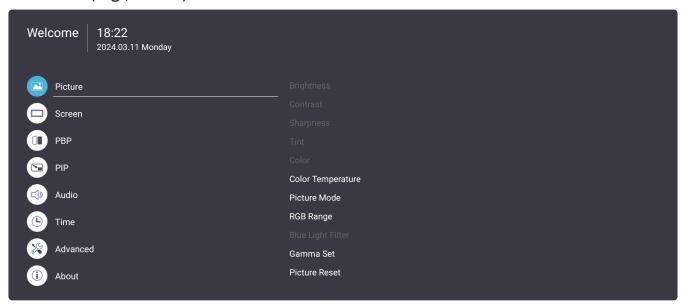

To open and operate the OSD Menu:

- 1. Press the **MENU** (🔅) button on the remote control.
- **2.** Press  $\nabla/\triangle/\triangleleft/\triangleright$  on the remote control to select menu items or adjust values.
- **3.** Press **OK** to confirm your selection.
- **4.** Press the **RETURN** (**≤**) button to go back to the previous menu level.
- **5.** Press the **MENU** (③) button to exit the OSD Menu.

# On-Screen Display (OSD) Menu Tree

| Main Menu | Sub-menu            | Menu Option   |
|-----------|---------------------|---------------|
|           | Brightness          | (-/+, 0~100)  |
|           | Contrast            | (-/+, 0~100)  |
|           | Sharpness           | (-/+, 0~15)   |
|           | Tint                | (-/+, 0~100)  |
|           | Color               | (-/+, 0~100)  |
|           |                     | Warm          |
|           | Color Toron orotura | Normal        |
|           | Color Temperature   | Cool          |
|           |                     | User          |
|           |                     | Normal        |
| Distance  | Distance Manda      | Dynamic       |
| Picture   | Picture Mode        | Soft          |
|           |                     | User          |
|           |                     | Full Range    |
|           | RGB Range           | Limited Range |
|           |                     | Auto          |
|           | Blue Light Filter   | (-/+, 0~100)  |
|           |                     | Native        |
|           | Gamma Set           | 2.2           |
|           |                     | 2.4           |
|           | Distance Desert     | Cancel        |
|           | Picture Reset       | Reset         |
|           | Zoom Mode           | Full          |
|           |                     | Real          |
| Company   |                     | Dynamic       |
| Screen    |                     | 21:9          |
|           | Screen Reset        | Cancel        |
|           |                     | Reset         |

| Main Menu | Sub-menu       | Menu Option       |
|-----------|----------------|-------------------|
|           |                | Full Screen       |
|           |                | Dual Screen       |
|           | PBP Mode       | Three-part Screen |
| 222       |                | Center Screen     |
| PBP       |                | Quad Screen       |
|           | PBP Source     |                   |
|           | PBP Audio      |                   |
|           | PBP Reset      |                   |
|           |                | Top Left          |
|           |                | Top Right         |
|           | PIP Mode       | Bottom Left       |
| DID       |                | Bottom Right      |
| PIP       | PicMain        |                   |
|           | PicSub         |                   |
|           | PIP Audio      |                   |
|           | PIP Reset      |                   |
|           | Treble         | (-/+, 0~24)       |
|           | Bass           | (-/+, 0~24)       |
|           | Volume         | (-/+, 0~100)      |
|           | Maximum Volume | (-/+, 0~100)      |
|           | Minimum Volume | (-/+, 0~99)       |
| Audio     | Muto           | Off               |
| Audio     | Mute           | On                |
|           |                | Speaker           |
|           | Volume Control | SPDIF             |
|           |                | Headset           |
|           | Audio Reset    | Cancel            |
|           |                | Reset             |

| Main Menu | Sub-menu           | Menu Option                    |  |
|-----------|--------------------|--------------------------------|--|
|           | Off Time           | Off                            |  |
|           |                    | (10 mins~240 mins)             |  |
|           |                    | Use Network-Provided Time      |  |
|           | Data and Time      | Set Date Format                |  |
|           | Date and Time      | Choose Time Zone               |  |
|           |                    | Use 24-hour Format             |  |
|           |                    | Schedule List                  |  |
|           |                    | Enable                         |  |
|           | Schedule           | Start Time                     |  |
| Time      |                    | End Time                       |  |
| rime      |                    | Input                          |  |
|           |                    | Day of the Week                |  |
|           |                    | Every Week                     |  |
|           | Slideshow Interval | (1s/3s/5s/10s/15s/20s/25s/30s) |  |
|           | OSD Turn Off       | Off                            |  |
|           | OSD Turn Off       | (5~120 seconds)                |  |
|           | Information OSD    | Off                            |  |
|           |                    | (1~60 seconds)                 |  |
|           | Time Boset         | Cancel                         |  |
|           | Time Reset         | Reset                          |  |

| Main Menu | Sub-menu | Menu Option                              |                                    |
|-----------|----------|------------------------------------------|------------------------------------|
|           |          | Panel Saving                             | Off                                |
|           |          |                                          | On                                 |
|           |          | Power Save                               | Sleep                              |
|           | Saving   |                                          | Hibernate                          |
|           |          | Light Consing                            | Off                                |
|           |          | Light Sensing                            | On                                 |
|           |          | Boot On Source                           | Last Source                        |
|           |          | Boot On Source                           | Input                              |
|           | Boot     |                                          | ViewSonic                          |
|           | ВООС     | Boot On Logo                             | Blue                               |
|           |          | BOOL OII LOGO                            | Black                              |
|           |          |                                          | Custom                             |
| Advanced  |          | Auto Signal Detection  No Signal Standby | Off                                |
|           | Signal   |                                          | On                                 |
|           |          |                                          | (Off/0 min/5 min/15<br>min/30 min) |
|           | Port     | HDMI with One Wire                       | Off                                |
|           |          |                                          | On                                 |
|           |          | HDMI Version                             | 1.4                                |
|           |          |                                          | 2.0                                |
|           |          |                                          | Auto                               |
|           |          | USB Cloning                              | Import                             |
|           |          | USB Clottling                            | Export                             |
|           |          | USB Auto Play                            | Off                                |
|           |          |                                          | On                                 |

| Main Menu | Sub-menu            | Menu Option     |                     |
|-----------|---------------------|-----------------|---------------------|
|           |                     |                 | Power Off           |
|           |                     | Switch On State | Last Status         |
|           |                     |                 | Forced On           |
|           |                     |                 | English             |
|           |                     |                 | French              |
|           |                     |                 | Spanish             |
|           |                     |                 | German              |
|           |                     | Language        | Russian             |
| Advanced  | Other               | Language        | Dutch               |
|           |                     |                 | Traditional Chinese |
|           |                     |                 | Simplified Chinese  |
|           |                     |                 | Turkish             |
|           |                     |                 | Arabic              |
|           |                     | Factory Reset   | Cancel              |
|           |                     |                 | Reset               |
|           |                     | Advanced Reset  | Cancel              |
|           |                     |                 | Reset               |
|           | Heat Status         | xx° C / xx° F   |                     |
|           | Monitor Information | Model Name      |                     |
| About     |                     | Serial No.      |                     |
|           |                     | Operation Hours |                     |
|           |                     | SW Version      |                     |

## **Menu Options**

#### **Picture**

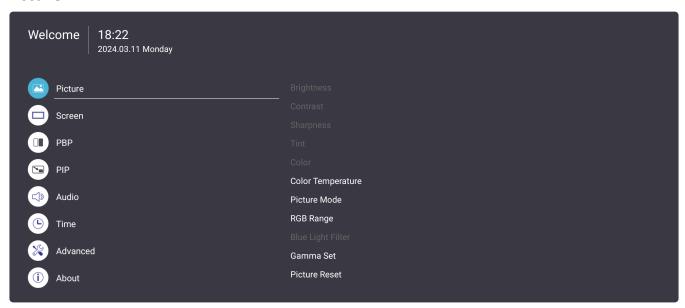

- 1. Press the MENU (③) button on the remote control to display the OSD Menu.
- **2.** Then press **OK** or use  $\nabla/\triangle/\blacktriangleleft/\triangleright$  on the remote control to select the **Picture** menu.
- 3. Press ▼/▲ to select the menu option. Then press OK to display its sub-menu, or press ◀/▶ to adjust/select the setting.

| Sub-menu          | Description                                                                                                    |  |
|-------------------|----------------------------------------------------------------------------------------------------|--|
| Brightness        | Adjust the background black levels of the screen image.                                                                                                    |  |
| Contrast          | Adjust the degree of difference between the lightest and darkest parts of the picture and changes the amount of black and white in the image.                     |  |
| Sharpness         | Adjust the on-screen image's clarity.                                                                                                    |  |
| Tint              | Adjust the color balance of the screen image. The higher the value, the more greenish the image becomes. The lower the value, the more reddish the image becomes. |  |
| Color             | Adjust the amount of color in the on-screen image.                                                                                                    |  |
| Color Temperature | Set how color appears on screen using the Kelvin scale.                                                                                                    |  |
| Picture Mode      | Select the mode that best fits the display's environment.                                                                                                    |  |
| RGB Range         | Select from Full Range (black and white levels are full [0~255]),<br>Limited Range (Black and white levels are limited [16~235]), or<br>Auto.                     |  |
| Blue Light Filter | Block high-energy blue light for a more comfortable viewing experience.                                                                                           |  |

| Sub-menu      | Description                                                             |
|---------------|-------------------------------------------------------------------------|
| Gamma Set     | Manually adjust the brightness level of the monitor's grayscale levels. |
| Picture Reset | Reset the Picture settings to their default values.                     |

#### Screen

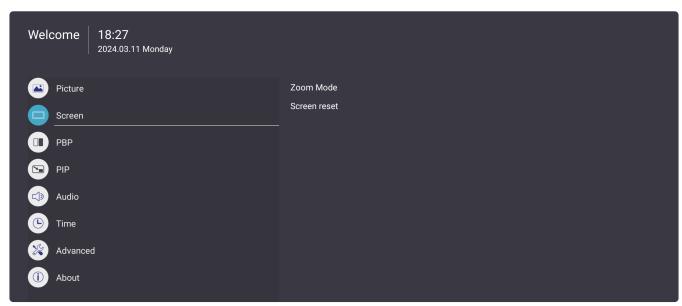

- 1. Press the MENU (\*) button on the remote control to display the OSD Menu.
- **2.** Then press **OK** or use  $\sqrt{A}/\sqrt{A}$  on the remote control to select the **Screen** menu.
- 3. Press ▼/▲ to select the menu option. Then press OK to display its sub-menu, or press ◀/▶ to adjust/select the setting.

| Sub-menu     | Description                                        |
|--------------|----------------------------------------------------|
| Zoom Mode    | Set the on-screen image's width and height.        |
| Screen Reset | Reset the Screen settings to their default values. |

## **PBP** (Picture-by-Picture)

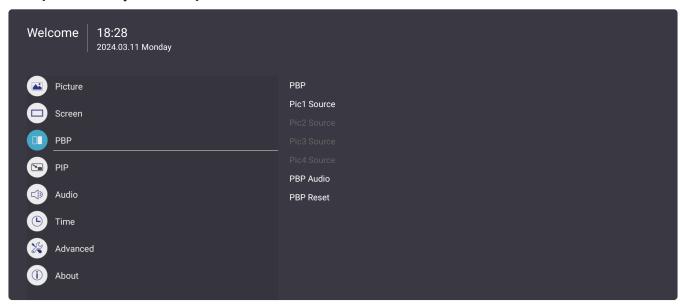

- **1.** Press the **MENU** (🔅) button on the remote control to display the OSD Menu.
- **2.** Then press **OK** or use  $\nabla/\Delta/\sqrt{}$  on the remote control to select the **PBP** menu.
- 3. Press ▼/▲ to select the menu option. Then press OK to display its sub-menu, or press ◀/▶ to adjust/select the setting.

| Sub-menu   | Description                                                             |  |
|------------|-------------------------------------------------------------------------|--|
| PBP Mode   | Select the type of PBP screen: Full, Dual, Three-part, Center, or Quad. |  |
| PBP Source | Set the video source for the PBP.                                       |  |
| PBP Audio  | Set the audio source for the PBP.                                       |  |
| PBP Reset  | Reset the PBP settings to their default values.                         |  |

## PIP (Picture-in-Picture)

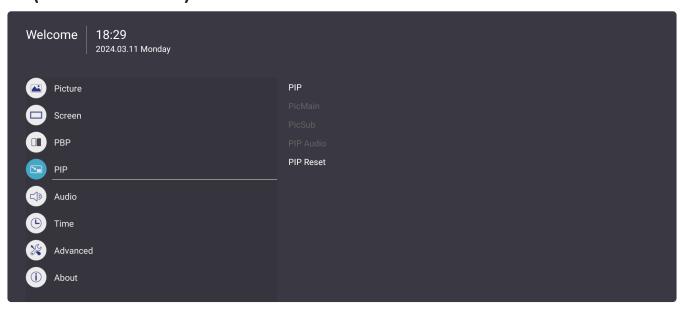

- **1.** Press the **MENU** (🔅) button on the remote control to display the OSD Menu.
- **2.** Then press **OK** or use  $\nabla/\triangle/\blacktriangleleft/\triangleright$  on the remote control to select the **PIP** menu.
- 3. Press ▼/▲ to select the menu option. Then press OK to display its sub-menu, or press ◀/▶ to adjust/select the setting.

| Sub-menu  | Description                                                                            |
|-----------|----------------------------------------------------------------------------------------|
| PIP Mode  | Select the location of the PIP screen: Top Left, Top Right, Bottom Left, Bottom Right. |
| PicMain   | Set the video input source of the main screen.                                         |
| PicSub    | Set the video input source of the sub-screen.                                          |
| PIP Audio | Set the audio source for the PIP.                                                      |
| PIP Reset | Reset the PIP settings to their default values.                                        |

#### **Audio**

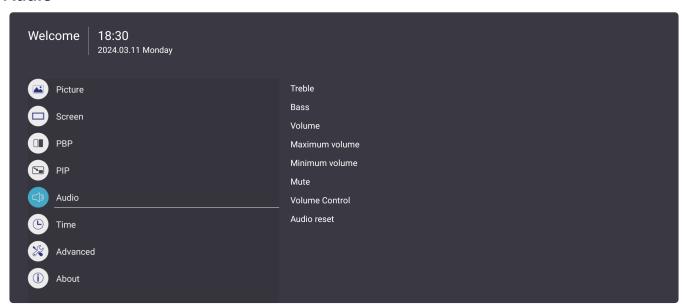

- 1. Press the MENU (③) button on the remote control to display the OSD Menu.
- 2. Then press OK or use ▼/▲/◀/▶ on the remote control to select the Audio menu.
- 3. Press ▼/▲ to select the menu option. Then press OK to display its sub-menu, or press ◀/▶ to adjust/select the setting.

| Sub-menu       | Description                                                                    |  |
|----------------|--------------------------------------------------------------------------------|--|
| Treble         | Adjust the display's treble level (higher-pitched sounds).                     |  |
| Bass           | Adjust the display's bass level (lower-pitched sounds).                        |  |
| Volume         | Adjust the display's sound level.                                              |  |
| Maximum Volume | Set a maximum sound level.                                                     |  |
| Minimum Volume | Set a minimum sound level.                                                     |  |
| Mute           | Turn off the display's sound.                                                  |  |
| Volume Control | Select the audio source: the display's Speaker, SPDIF port, or Audio Out port. |  |
| Audio Reset    | Reset the Audio settings to their default values.                              |  |

#### **Time**

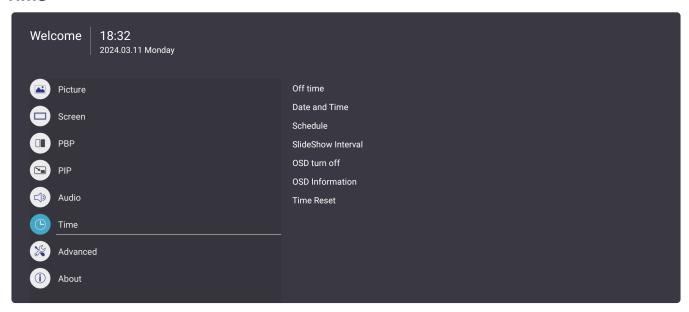

- 1. Press the MENU (\*) button on the remote control to display the OSD Menu.
- **2.** Then press **OK** or use  $\nabla/\triangle/\blacktriangleleft/\triangleright$  on the remote control to select the **Time** menu.
- 3. Press ▼/▲ to select the menu option. Then press OK to display its sub-menu, or press ◀/▶ to adjust/select the setting.

| Sub-menu           | Description                                                                            |
|--------------------|----------------------------------------------------------------------------------------|
| Off Time           | Set a time for the display to turn off.                                                |
| Date and Time      | Set the date and time of the display.                                                  |
| Schedule           | Set a schedule to turn the display on and off.                                         |
| Slideshow Interval | Set the time interval to change between images for a photo slide show.                 |
| OSD Turn Off       | Set the length of time the OSD Menu remains on screen.                                 |
| OSD Information    | Set the length of time the volume, brightness, and input source menu remain on screen. |
| Time Reset         | Reset the Time settings to their default values.                                       |

#### **Advanced**

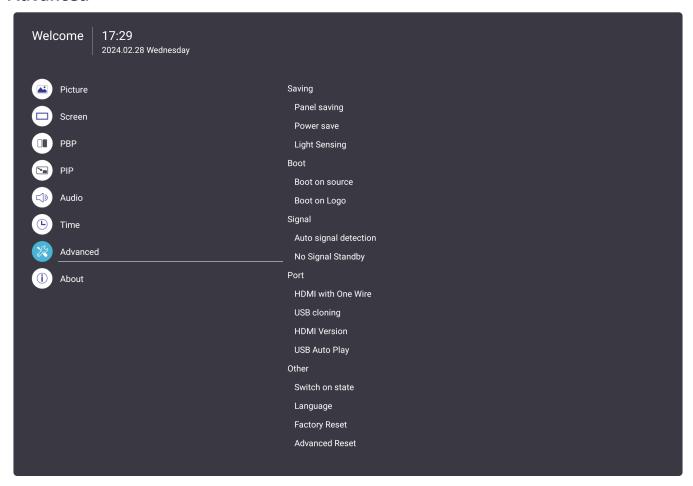

- 1. Press the MENU (③) button on the remote control to display the OSD Menu.
- **2.** Then press **OK** or use  $\nabla/\triangle/\blacktriangleleft/\triangleright$  on the remote control to select the **Advanced** menu.
- 3. Press ▼/▲ to select the menu option. Then press OK to display its sub-menu, or press ◀/▶ to adjust/select the setting.

| Sub-menu | Description                                                                                                    |
|----------|----------------------------------------------------------------------------------------------------|
| Saving   | Panel Saving Reduces the risk of image burn-in when enabled.  Power Save Reduce power consumption.                                                             |
| Boot     | Boot On Source Select the input source to enter automatically after the display is turned on.  Boot On Logo Show or hide a logo when the display is turned on. |

| Sub-menu | Description                                                                                                    |
|----------|----------------------------------------------------------------------------------------------------|
| Signal   | Auto Signal Detection  Allow the display to detect and display available input sources automatically.                                                                                                    |
|          | No Signal Standby Set the time period for the display to enter standby mode when there is no input signal.                                                                                                    |
| Port     | HDMI with One Wire Enable or disable CEC (Consumer Electronics Control).                                                                                                    |
|          | CEC synchronizes power on/off operation via HDMI connection. That is, if a device that also supports CEC is connected to the HDMI input of the display, when the display's power is turned off, the power of the connected device will also be turned off automatically. When the power of the connected device is turned on, the display's power will be turned on automatically. |
|          | USB Cloning Save the OSD Menu configuration to a USB storage device.                                                                                                    |
|          | HDMI Version Select the HDMI version.                                                                                                    |
|          | USB Auto Play If enabled, the display will copy media files from a connected external USB storage device to the display's internal storage then play the media files automatically.                                                                                                    |
|          | <b>NOTE:</b> If power is lost during the file transfer, please remove the files from the internal storage and try again.                                                                                                    |
| Other    | Switch On State Select the display status for the next time the power cord is connected to a power outlet: Power Off, the display will remain off, Last Status, the display will return to the previous power status, or Forced On, the display will turn on.                                                                                                    |
|          | Language Set the language for the OSD Menu.                                                                                                    |
|          | Factory Reset  Reset all OSD Menu settings to their default values.                                                                                                    |
|          | Advanced Reset Reset the Advanced settings to their default values.                                                                                                    |

#### **About**

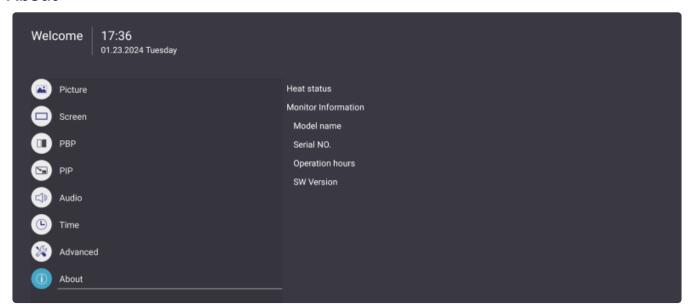

- 1. Press the MENU (③) button on the remote control to display the OSD Menu.
- **2.** Then press **OK** or use  $\nabla/\triangle/\blacktriangleleft/\triangleright$  on the remote control to select the **About** menu.
- 3. Press ▼/▲ to select the menu option. Then press OK to display its sub-menu, or press ◀/▶ to adjust/select the setting.

| Sub-menu    | Description                                                    |
|-------------|----------------------------------------------------------------|
| Heat Status | View the maximum temperature of the display.                   |
| Monitor     | View information about the display such as: Model Name, Serial |
| Information | Number, Operation Hours, and Software Version.                 |

# **Pre-installed Applications**

## **vCast**

Working with ViewBoard® Cast software (vCast, vCast Pro, and vCastSender), the vCast application will allow the display to receive laptop screens (Windows/Mac/Chrome) and mobile (iOS/Android) users' screens, photos, videos, annotations, and camera(s) that are using the vCastSender application.

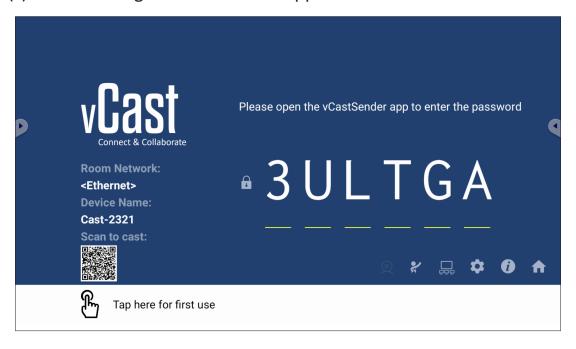

#### **Network Information**

- ViewBoard® Cast software, laptops, and mobile devices can connect to both the same subnet and cross subnet by entering the on-screen PIN code.
- Connected devices will show up under **Device List** on the same subnet connection.
- If the device does not show up under **Device List**, users will need to key-in the on-screen PIN code.

#### • Ports:

- » TCP 56789, 25123, 8121 & 8000 (Controlling message port & client device audio transfer)
- » TCP 8600 (BYOM)
- » TCP 53000 (Request share screen)
- » TCP 52020 (Reverse control)
- » TCP 52025 (Reverse control for ViewBoard Cast Button)
- » TCP 52030 (Status sync)
- » TCP 52040 (Moderator mode)
- » UDP 48689, 25123 (Device searching and broadcast & client device audio transfer)
- » UDP 5353 (Multicast search device protocol)

#### Port and DNS for Activation:

» Port: 443

» DNS: https://vcastactivate.viewsonic.com

#### • OTA Service

» Server Port: TCP 443

» Server FQDN Name: https://vcastupdate.viewsonic.com

### **Display Group Settings**

To adjust the Display Group Settings, select the Display Group icon  $(\Box \Box)$  located in the lower-right corner of the screen.

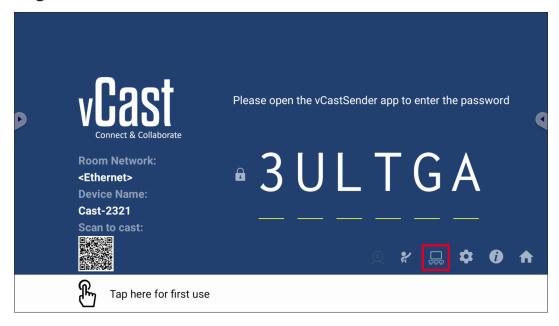

1. Toggle the "Turn On/Off Display Group" ON to enable the Display Group feature.

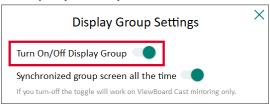

**NOTE:** Other preinstalled ViewBoard Cast devices in the same network will be listed.

**2.** Select the devices you want to join the display group and select **OK** to save the settings.

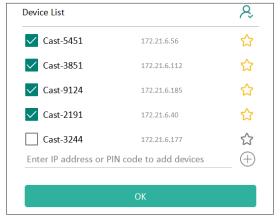

#### **NOTE:**

- If the devices you want to group are not listed, you can enter their respective IP address or connecting PIN code.
- The Display Group maximum device limit is six devices.

**3.** If you frequently connect to the same device, you can select the Star icon ( ) next to the device to add it to your frequently connected devices list, "My List of Devices in Group", for easier Display Group setup and management.

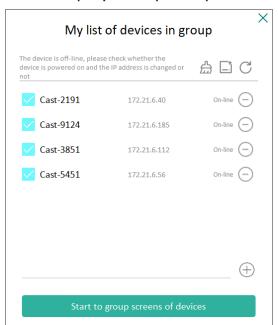

### **Synchronized Group Screen All the Time**

When the "Synchronized group screen all the time" function is toggled ON, it will display a synchronized group screen continuously. If it is toggled OFF, it will work on vCast mirroring only.

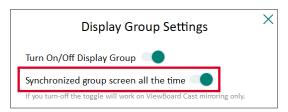

**NOTE:** Select the devices to group first, then toggle the "Synchronized group screen all the time" function ON to avoid interruption.

## **Share a Screen to the Display Group (One to Many Casting)**

After confirming the above settings, you can share your screen to the main display, then the grouped client devices will be synced up to your screen.

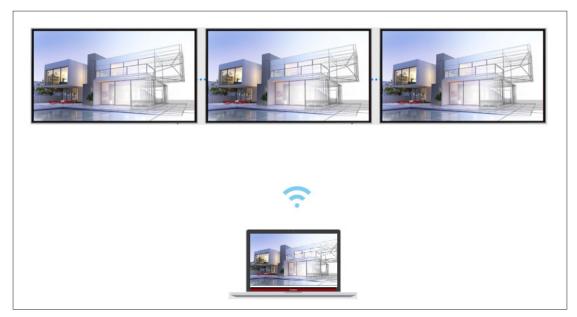

#### **Moderator Mode**

Moderator Mode allows the moderator to take control of the devices connected to the display. To enter Moderator Mode, select the Moderator Mode icon (\*) located in the lower-right corner of the screen.

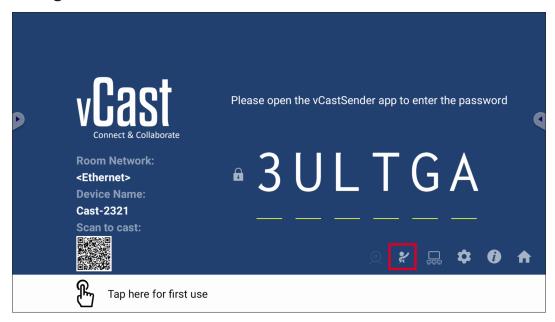

When enabled, the moderator can view a list of all connected screens in the left floating window and can preview each participant's screen and then select any of participant's screen and cast to the display's main screen for presentation. The moderator can also control each participant's screen, annotate on the display, and remove unwanted participants by selecting the close icon (X).

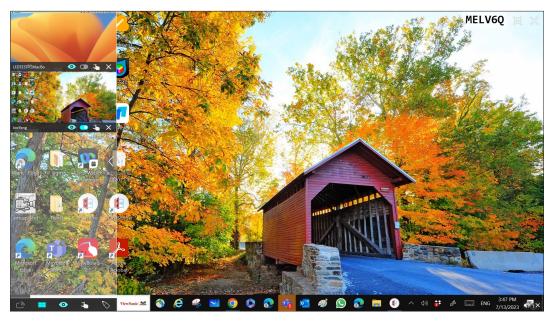

# <u></u> Broadcast

When enabled, the display's screen will be broadcasted to all of the participant's connected screens simultaneously. The participants can only view the presentation contents until the moderator disables the Broadcast function.

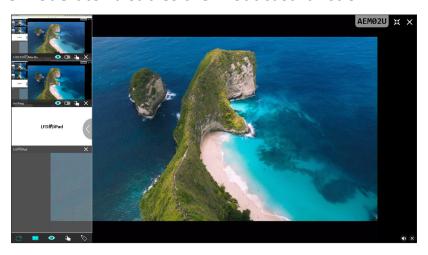

# Multiple Screen Sharing

By default, vCast is set to allow multiple screen sharing, but can also be set to single screen sharing. To do this, the moderator can select the Multiple Screen Sharing icon to switch to single screen sharing.

## Preview Screen

By default, vCast is set to let the moderator preview the participant's screen contents prior to sharing to the display. Selecting the Preview Screen icon, the Moderator can switch to see the participant's name only.

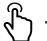

## Touch

By default, participants can use touch for collaboration after connecting. The moderator can enable/disable the touch function of a participant by selecting the Touch icon in their window.

#### NOTE:

- Moderator Mode is supported on all vCastSender and AirPlay devices, but mobile devices are limited to a "preview" function. Additionally, mobile Android devices cannot cast sound out.
- When you cast your Windows/Mac/Chrome screen to the display, the selected full screen unit will not be broadcasted back to your device to avoid repetitive screen casting.
- The active presenter can touch each of the participant's screens to remotely control casting devices.
- The number of multi-screen presenters on-screen depends on your Windows CPU processor performance and router specifications.

## **Casting from Windows, MacBook, and Chrome Devices**

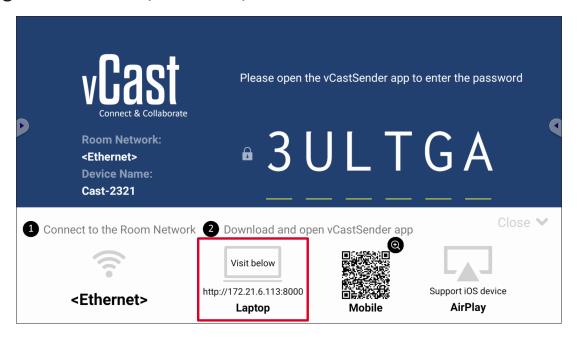

**1.** Ensure the client device (e.g., laptop) is connected to the same network as the display.

**NOTE:** The network name can be found under **Room Network**.

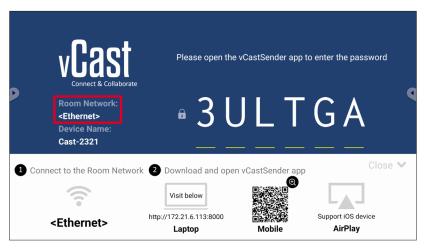

- **2.** On the client device, visit the address that is shown on the display to download and install the vCastSender application.
- **3.** After installing, launch the vCastSender application.

4. To connect to the display, input the PIN code and click OK.

NOTE: The PIN code can be found as highlighted below:

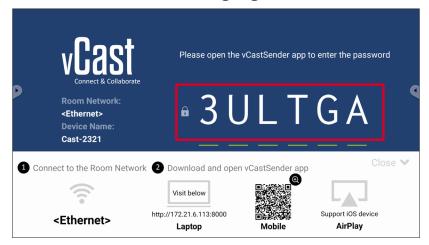

**5.** Additionally, you can connect to the display by clicking **Device List** then the **Device Name** listed.

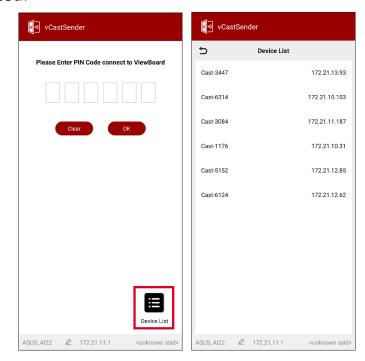

**NOTE:** The **Device Name** can be found as highlighted below:

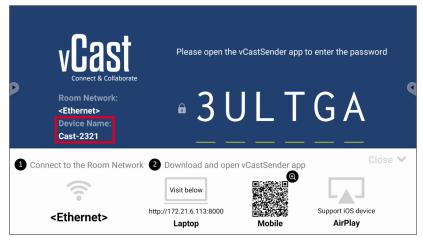

## **Casting from Android Devices**

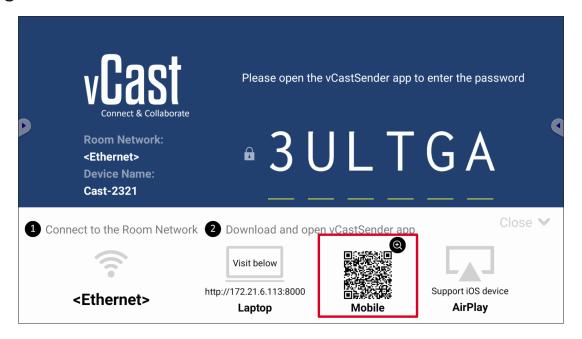

**1.** Ensure the client device (e.g., Android phone or tablet) is connected to the same network as the display.

**NOTE:** The network name can be found under **Room Network**.

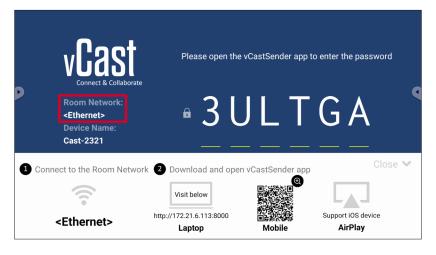

**2.** On the Android client device, scan the QR code shown on the display to directly download the vCastSender application, or download the application from the Google Play Store.

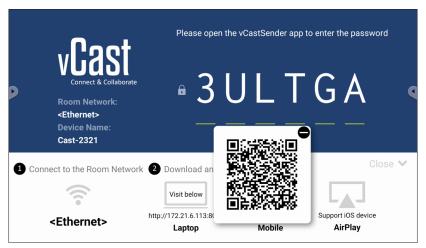

- **3.** After installing, launch the vCastSender application.
- 4. To connect to the display, input the PIN code and select OK.

**NOTE:** The **PIN code** can be found as highlighted below:

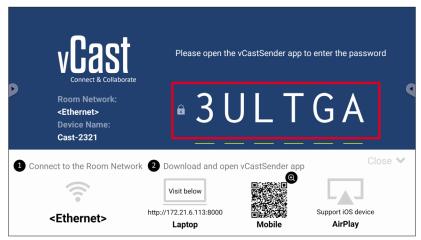

**5.** You can also connect to the display by selecting **Device List** then the **Device Name** listed.

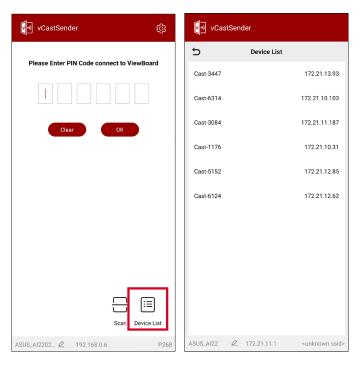

**NOTE:** The **Device Name** can be found as highlighted below:

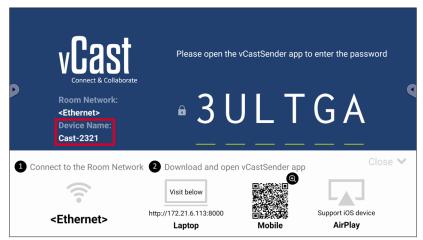

**6.** Additionally, you can connect to the display by selecting **Scan** then placing the on-screen QR code into the box to automatically connect.

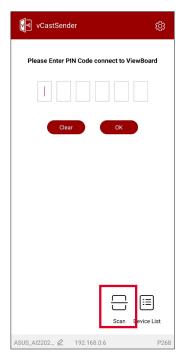

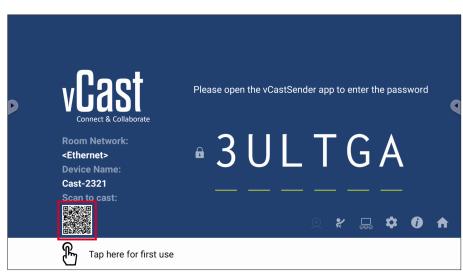

### **Casting from Apple iOS Devices**

Apple AirPlay® is compatible with vCast for screen mirroring and content streaming under the same subnet environment only. An "AirPlay Password" will be generated on-screen for connection when using AirPlay to cast to the display.

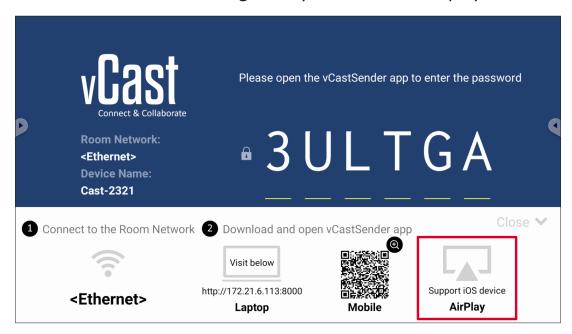

**1.** Ensure the client device (e.g., iPhone or iPad) is connected to the same network as the display.

**NOTE:** The network name can be found under **Room Network**.

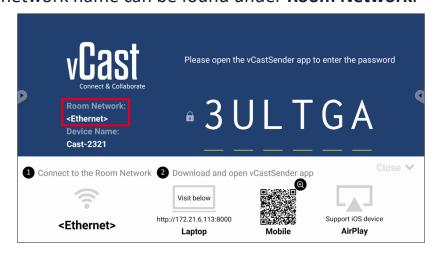

**2.** On the iOS client device, directly open AirPlay and select the **Device Name** of the display to connect.

NOTE: The Device Name can be found as highlighted below:

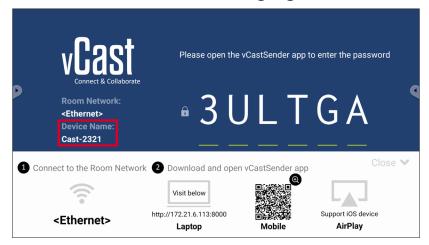

3. Input the generated on-screen AirPlay Password on the client device to connect.

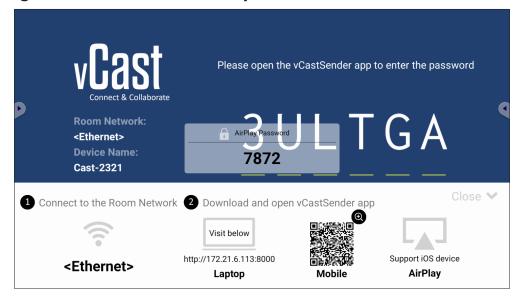

**NOTE:** In a cross subnet environment, please download and connect with the vCastSender iOS application from the Apple App Store.

**4.** You can also connect to the display by selecting **Scan** then placing the on-screen QR code into the box to automatically connect.

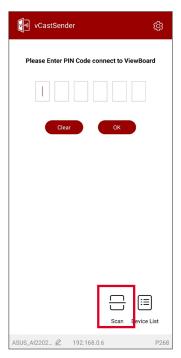

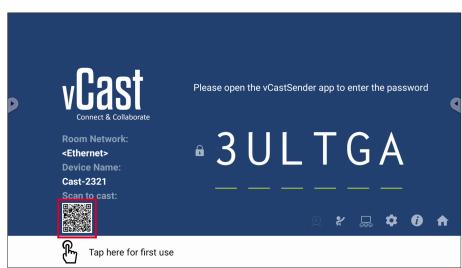

### Connecting to a ViewBoard from a Mobile Device

Once connected, select **Receive**. The display's screen will appear on the mobile device with an on-screen toolbar. Users can interact with the display with annotations, file sharing, etc.

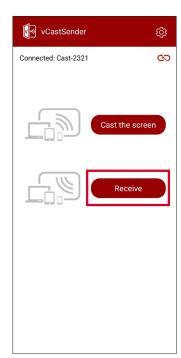

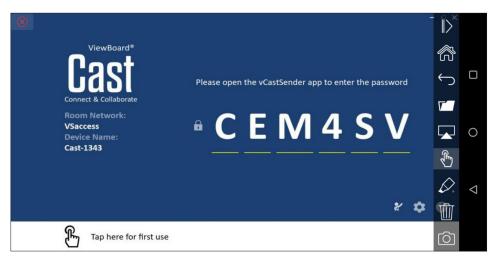

|              | Item                                                 | Description                                               |
|--------------|------------------------------------------------------|-----------------------------------------------------------|
| >            | Toggle                                               | Hide or display the toolbar.                              |
|              | Home                                                 | Return to the Home interface.                             |
| $\leftarrow$ | Return                                               | Return to the previous operation.                         |
|              | Folder                                               | View or open the mobile device's files.                   |
|              | Share                                                | Cast the mobile device's screen to the connected display. |
|              | Touch Remotely control the connected display.        |                                                           |
| $\Diamond$   | Annotate Make annotations, and adjust the pen color. |                                                           |
|              | Clear                                                | Clear everything on screen.                               |
| Ô            | Camera                                               | Send camera images to the connected display.              |

# **Other Default Applications**

# Browser

Web browser for surfing the Internet.

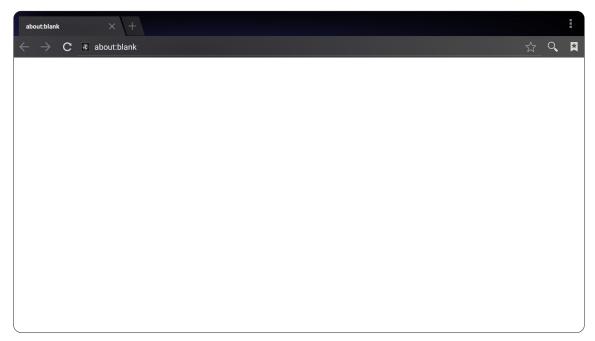

### **OfficeSuite**

Create, edit, and view documents, spreadsheets, presentations, and PDFs.

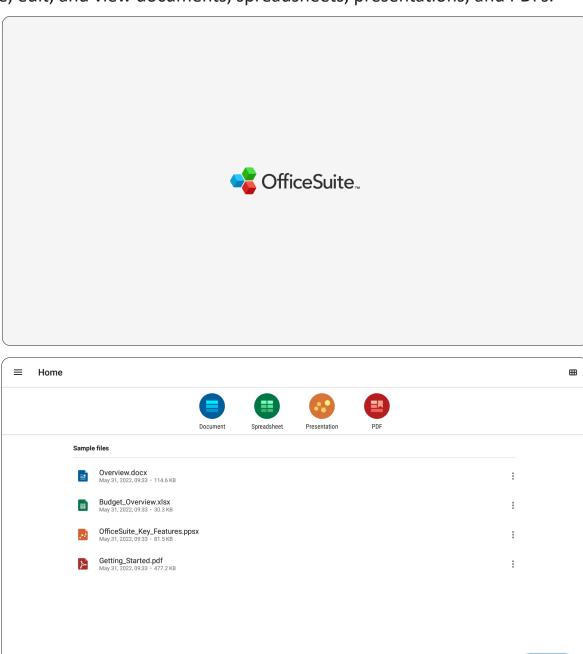

### vSweeper

Remove unnecessary data and unwanted files.

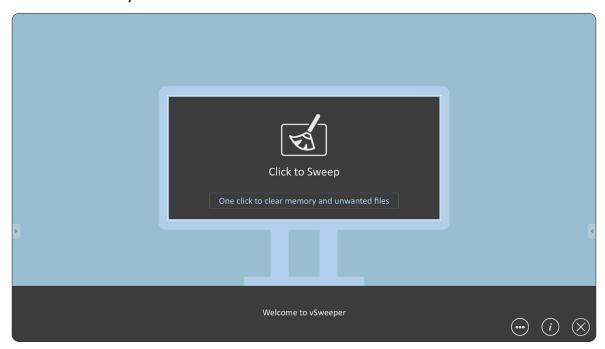

Advanced Settings can also be customized to the user's needs.

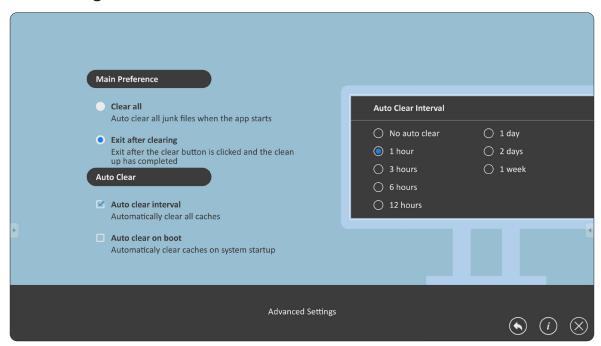

# **Appendix**

# **Specifications**

| Item                    | Category             | Specifications                                           |  |  |
|-------------------------|----------------------|----------------------------------------------------------|--|--|
| Model                   |                      | LDM136-151                                               |  |  |
|                         | Туре                 | Direct View LED Display                                  |  |  |
|                         | Size                 | 136"                                                     |  |  |
|                         | Active Size          | 3,000 mm x 1,687.5 mm                                    |  |  |
|                         | (H x V)              | 118.11" x 66.44"                                         |  |  |
| LED Carear              | Pitch Size           | 1.56 mm                                                  |  |  |
| LED Screen              | Resolution           | FHD, 1920 x 1080                                         |  |  |
|                         | Refresh Frequency    | 3840 Hz                                                  |  |  |
|                         | Contrast Ratio       | 6500:1 (Typical)                                         |  |  |
|                         | Brightness           | 100-600 cd/m2 (100 levels of adjustment)                 |  |  |
|                         | LED Lifespan         | 100,000 hours                                            |  |  |
|                         |                      | 4 x HDMI (v. 2.0; HDCP 2.2)                              |  |  |
|                         |                      | 1 x USB Type A (2.0)                                     |  |  |
|                         |                      | 1 x USB Type A (3.0)                                     |  |  |
|                         |                      | 1 x LAN (RJ45)                                           |  |  |
| Input Signal            |                      | 1 x IR in                                                |  |  |
|                         |                      | 1 x USB Type C (data only)                               |  |  |
|                         |                      | 1 x RS-232 (for control)                                 |  |  |
|                         |                      | 1 x RJ45 (for LAN control)                               |  |  |
|                         |                      | 1 x Wi-Fi Input (2.4 G/5 G Hz)                           |  |  |
|                         |                      | 1 x HDMI Out                                             |  |  |
| Output Signal           |                      | 2 x Audio Out (1 x 3.5 mm internal; 1 x 3.5 mm external) |  |  |
|                         |                      | 1 x USB Type A (Shared) [5V/2A]                          |  |  |
| Speaker Output          |                      | 2 x 30W                                                  |  |  |
| RS-232                  |                      | RS-232 Serial Control                                    |  |  |
|                         |                      | 100-120V/30A ~ 50/60Hz                                   |  |  |
| Power                   | Voltage              | 220-240V/15A ~ 50Hz                                      |  |  |
|                         |                      | (will vary by country)                                   |  |  |
|                         | Altitude             | ≤ 5,000 m                                                |  |  |
|                         | Aititude             | ≤ 16,404 ft                                              |  |  |
| Operating<br>Conditions | Relative<br>Humidity | 10%~80% non-condensing                                   |  |  |
|                         | Tomporeture          | 0° C to 40° C                                            |  |  |
|                         | Temperature          | 32° F to 104° F                                          |  |  |

| ltem                  | Category             | Specifications            |  |  |
|-----------------------|----------------------|---------------------------|--|--|
|                       | Altitudo             | ≤ 5,000 m                 |  |  |
|                       | Altitude             | ≤ 16,404 ft               |  |  |
| Storage<br>Conditions | Relative<br>Humidity | 10%~85% non-condensing    |  |  |
|                       | Tomporatura          | -10° C to 60° C           |  |  |
|                       | Temperature          | 14° F to 140° F           |  |  |
|                       | Without Wall Mount   | 3012 x 1833.5 x 31 mm     |  |  |
|                       | Without Wall Mount   | 118.58" x 72.18" x 1.22"  |  |  |
| D                     | \\/i+b\\/all\\/aun+  | 3012 x 1833.5 x 53 mm     |  |  |
| Physical Dimensions   | With Wall Mount      | 118.58" x 72.18" x 2.08"  |  |  |
| (W x H x D)           | With Back Mount      | 3012 x 1833.5 x 91 mm     |  |  |
| (VV X II X D)         |                      | 118.58" x 72.18" x 3.58"  |  |  |
|                       | VACALA Tradition     | 3012 x 2507.8 x 872.2 mm  |  |  |
|                       | With Trolley         | 118.58" x 98.73" x 34.33" |  |  |
|                       | \\/:thet\\/all\\/aet | 162 kg                    |  |  |
|                       | Without Wall Mount   | 357.15 lbs                |  |  |
|                       | With Wall Mount      | 178 kg                    |  |  |
| \\/a:~ a+             | with wall wount      | 392.42 lbs                |  |  |
| Weight                | Mith Deal Manust     | 196 kg                    |  |  |
|                       | With Back Mount      | 438.71 lbs                |  |  |
|                       | = 11                 | 225 kg                    |  |  |
|                       | With Trolley         | 432.11 lbs                |  |  |
| Davies                | On                   | 609W (Normal)             |  |  |
| Power                 | On                   | 1740W (Max)               |  |  |
| Consumption           | Off                  | < 0.5W                    |  |  |

**NOTE:** Product specifications are subject to change without notice.

# Timing Chart HDMI (PC)

| Resolution  | Refresh Rate |
|-------------|--------------|
| 640 x 480   | 60 Hz        |
| 800 x 600   | 60 Hz        |
| 1024 x 768  | 60 Hz        |
| 1280 x 768  | 60 Hz        |
| 1280 x 800  | 60 Hz        |
| 1280 x 960  | 60 Hz        |
| 1280 x 1024 | 60 Hz        |
| 1360 x 768  | 60 Hz        |
| 1366 x 768  | 60 Hz        |
| 1400 x 1050 | 60 Hz        |
| 1440 x 900  | 60 Hz        |
| 1600 x 1200 | 60 Hz        |
| 1680 x 1050 | 60 Hz        |
| 1920 x 1080 | 60 Hz        |

### **HDMI** (Video)

| Video       | Resolution  | Refresh Rate          |
|-------------|-------------|-----------------------|
| 480p        | 640 x 480   | 60 Hz                 |
| 576p        | 720 x 576   | 50 Hz                 |
| 800 x 600   | 800 x 600   | 60 Hz                 |
| 1024 x 768  | 1024 x 768  | 60 Hz                 |
| 720p        | 1280 x 720  | 50, 60 Hz             |
| 1080p       | 1920 x 1080 | 24, 25, 30, 50, 60 Hz |
| 2560 x 1080 | 2560 x 1080 | 60 Hz                 |
| 3440 x 1440 | 3440 x 1440 | 60 Hz                 |
| 2160p       | 3840 x 2160 | 24, 25, 30, 50, 60 Hz |

#### NOTE:

- The computer text quality is optimal in HD 1080 mode (1920 x 1080, 60 Hz).
- Your computer display screen might appear different depending on the manufacturer and your operating system.
- Consult your computer's instructional manual on how to connect to an external display.
- If a vertical and horizontal frequency-select mode exists, select 60 Hz (vertical) and 67.5 kHz (horizontal). In some cases, abnormal signals (such as stripes) might appear on the screen when the computer power is turned off (or if the computer is disconnected). If this is the case, press the [INPUT SOURCE] button to enter the video mode and supply an active signal.
- The display timings conform to VESA and CTA standards.
- For 4:3 content, the screen will display them in the center of the screen and maintain a 4:3 aspect ratio.
- The optimal vertical frequency for each mode is 60Hz.
- **HDMI 3** does not support YUV420.

# **Supported Media Formats**

| Туре  | File Type | Codec                                              | Ability                                                                                                    |  |  |
|-------|-----------|----------------------------------------------------|----------------------------------------------------------------------------------------------------|--|--|
|       | .jpeg     | JFIF file format 1.02                              | Max Resolution: 8176 x 8176<br>Min Resolution: 48 x 48                                                                                                    |  |  |
|       | .jpg      | JFIF file format 1.02                              | Max Resolution: 8176 x 8176<br>Min Resolution: 48 x 48                                                                                                    |  |  |
| Photo | .bmp      | ВМР                                                | Max Resolution: 8176 x 8176<br>Min Resolution: 48 x 49                                                                                                    |  |  |
|       | .gif      | GIF                                                | Max Resolution: 8176 x 8176<br>Min Resolution: 48 x 50                                                                                                    |  |  |
|       | .png      | PNG                                                | Max Resolution: 8176 x 8176<br>Min Resolution: 48 x 51                                                                                                    |  |  |
|       | .mp1/2/3  | MPEG 1/2 Layer<br>1/2/3                            | Bit rate: 8 kbps~320 kbps, CBR and VBR Sampling rate: 8 kHz~48 kHz                                                                                                    |  |  |
|       | .wma      | WMA version 4, 4.1, 7, 8, 9, wmapro                | Bit rate: 8 kbps~320 kbps<br>Sampling rate: 8 kHz~48 kHz<br>Non-support WMA Pro, lossless and MBR                                                                                     |  |  |
| Audio | .wav      | MS-ADPCM, IMA-<br>ADPCM, PCM                       | Sampling rate: 8 kHz~48 kHz<br>Support 4 bit MS-ADPCM, IMA-ADPCM                                                                                                    |  |  |
|       | .flac     | Compress Level 0~8                                 | Sampling rate: 8 kHz~48 kHz                                                                                                    |  |  |
|       | .aac\.m4a | ADIF ,ATDS Header<br>AAC-LC and<br>AAC-HE, AAC-ELD | Sampling rate: 8 kHz~48 kHz                                                                                                    |  |  |
|       | .oog\.oga | Q1~ Q10                                            | Sampling rate: 8 kHz~48 kHz                                                                                                    |  |  |
|       |           | MPEG4                                              | Supported Image Size: 48 x 48 pixels to 1920 x 1080 pixels Maximum Frame Rate: 30 fps Maximum Bit Rate: 38.4 Mbps Not supported: MS MPEG4 v1, v2, v3 Not supported: GMC               |  |  |
| Video | .3gp      | H.263                                              | Supported Image Size: SQCIF (128 x 96), QCIF (176 x 144), CIF (352 x 288), 4CIF (704 x 576)  Maximum Frame Rate: 30 fps  Maximum Bit Rate: 38.4 Mbps  Not supported: H.263+           |  |  |
|       | H.264     |                                                    | Supported Image Size: 48 x 48 pixels to 4096 x 2304 pixels  Maximum Frame Rate: 2304p @ 30 fps, 1080p @ 60 fps  Maximum Bit Rate: 100 Mbps  Supported: Field Coding  Supported: MBAFF |  |  |

| Туре  | File Type | Codec      | Ability                                                                                                    |                                                                                                    |
|-------|-----------|------------|----------------------------------------------------------------------------------------------------|----------------------------------------------------------------------------------------------------|
|       | .asf      | VC-1       | Supported Image Size: 48 x 48 pixels to 1920 x 1080 pixels Maximum Frame Rate: 30 fps Maximum Bit Rate: 45 Mbps                                                                   |                                                                                                    |
|       |           | MPEG4      | Supported Image Size: 48 x 48 pixels to 1920 x 1080 pixels  Maximum Frame Rate: 30 fps  Maximum Bit Rate: 38.4 Mbps  Not supported: MS MPEG4 v1, v2, v3  Not supported: GMC       |                                                                                                    |
|       | .avi      | H.264      | Supported Image Size: 48 x 48 pixels to 4096 x 2304 pixels Maximum Frame Rate: 2304p @ 30 fps, 1080p @ 60 fps Maximum Bit Rate: 100 Mbps Supported: Field Coding Supported: MBAFF |                                                                                                    |
| Video | .dat      |            | VC-1                                                                                                    | Supported Image Size: 48 x 48 pixels to 1920 x 1080 pixels Maximum Frame Rate: 30 fps Maximum Bit Rate: 45 Mbps                                                                       |
|       |           | MJPEG      | Supported Image Size: 48 x 48 pixels to 1920 x 1080 pixels Maximum Frame Rate: 30 fps Maximum Bit Rate: 38.4 Mbps                                                                 |                                                                                                    |
|       |           | MPEG-1/2   | Supported Image Size: 48 x 48 pixels to 1920 x 1080 pixels Maximum Frame Rate: 30 fps Maximum Bit Rate: 80 Mbps Supported: Field Coding                                           |                                                                                                    |
|       |           | .flv H.264 | H.264                                                                                                    | Supported Image Size: 48 x 48 pixels to 4096 x 2304 pixels  Maximum Frame Rate: 2304p @ 30 fps, 1080p @ 60 fps  Maximum Bit Rate: 100 Mbps  Supported: Field Coding  Supported: MBAFF |

| Туре  | File Type | Codec     | Ability                                                                                                    |                                                                                                    |
|-------|-----------|-----------|----------------------------------------------------------------------------------------------------|----------------------------------------------------------------------------------------------------|
|       | .mkv      | MPEG4     | Supported Image Size: 48 x 48 pixels to 1920 x 1080 pixels Maximum Frame Rate: 30 fps Maximum Bit Rate: 38.4 Mbps Not supported: MS MPEG4 v1, v2, v3 Not supported: GMC               |                                                                                                    |
|       |           | H.264     | Supported Image Size: 48 x 48 pixels to 4096 x 2304 pixels  Maximum Frame Rate: 2304p @ 30 fps, 1080p @ 60 fps  Maximum Bit Rate: 100 Mbps  Supported: Field Coding  Supported: MBAFF |                                                                                                    |
| Video |           | H.264 MVC | Supported Image Size: 48 x 48 pixels to 4096 x 2304 pixels Maximum Frame Rate: 2304p @ 30 fps, 1080p @ 60 fps Maximum Bit Rate: 50 Mbps Supported: Stereo High Profile only           |                                                                                                    |
| Video |           |           | H.265/HEVC                                                                                                    | Supported Image Size: 64 x 64 pixels to 4096 x 2304 pixels Maximum Frame Rate: 2304p @ 60 fps Maximum Bit Rate: 100 Mbps Supported: Main Profile & Main10 Profile Supported: Tile & SLIC |
|       |           | VC-1      | Supported Image Size: 48 x 48 pixels to 1920 x 1080 pixels  Maximum Frame Rate :30 fps  Maximum Bit Rate: 45 Mbps                                                                     |                                                                                                    |
|       |           | VP8       | Supported Image Size: 48 x 48 pixels to 1920 x 1080 pixels Maximum Frame Rate: 30 fps Maximum Bit Rate: 38.4 Mbps                                                                     |                                                                                                    |
|       |           | VP9       | Supported Image Size: 48 x 48 pixels to 4096 x 2304 pixels  Maximum Frame Rate: 2304p @ 60fps  Maximum Bit Rate: 100 Mbps                                                             |                                                                                                    |

| Туре  | File Type | Codec      | Ability                                                                                                    |
|-------|-----------|------------|----------------------------------------------------------------------------------------------------|
|       |           | MPEG4      | Supported Image Size: 48 x 48 pixels to 1920 x 1080 pixels  Maximum Frame Rate: 30 fps  Maximum Bit Rate: 38.4 Mbps  Not supported: MS MPEG4 v1, v2, v3  Not supported: GMC                  |
|       | .mov      | H.264      | Supported Image Size: 48 x 48 pixels to 4096 x 2304 pixels  Maximum Frame Rate: 2304p @ 30 fps, 1080p @ 60 fps  Maximum Bit Rate: 100 Mbps  Supported: Field Coding  Supported: MBAFF        |
|       | .mp4      | H.265/HEVC | Supported Image Size: 64 x 64 pixels to 4096 x 2304 pixels Maximum Frame Rate: 2304p @ 60 fps Maximum Bit Rate: 100 Mbps Supported: Main Profile & Main10 Profile Supported: Tile & SLIC     |
| Video |           | H.263      | Supported Image Size: SQCIF (128 x 96), QCIF (176 x 144), CIF (352 x 288), 4CIF (704 x 576)  Maximum Frame Rate: 30 fps  Maximum Bit Rate: 38.4 Mbps  Not supported: H.263+                  |
|       |           | MPEG4      | Supported Image Size: 48 x 48 pixels to 1920 x 1080 pixels  Maximum Frame Rate: 30 fps  Maximum Bit Rate: 38.4 Mbps  Not supported: MS MPEG4 v1, v2, v3  Not supported: GMC                  |
|       | .mp5      | H.264      | Supported Image Size: 48 x 48 pixels to 4096 x 2304 pixels  Maximum Frame Rate: 2304p @ 30 fps, 1080p @ 60 fps  Maximum Bit Rate: 100 Mbps  Supported: Field Coding  Supported: MBAFF        |
|       | .mp6      | H.265/HEVC | Supported Image Size: 64 x 64 pixels to 4096 x 2304 pixels  Maximum Frame Rate: 2304p @ 60 fps  Maximum Bit Rate: 100 Mbps  Supported: Main Profile & Main10 Profile  Supported: Tile & SLIC |

| Туре  | File Type | Codec      | Ability                                                                                                    |                                                                                                    |
|-------|-----------|------------|----------------------------------------------------------------------------------------------------|----------------------------------------------------------------------------------------------------|
|       | .mp7      | H.263      | Supported Image Size: SQCIF (128 x 96), QCIF(176 x 144), CIF (352 x 288), 4CIF (704 x 576) Maximum Frame Rate: 30 fps Maximum Bit Rate: 38.4 Mbps Not supported: H.263+                  |                                                                                                    |
|       | .mpg      | MPEG-1/2   | Supported Image Size: 48 x 48 pixels to 1920 x 1080 pixels Maximum Frame Rate: 30 fps Maximum Bit Rate: 80 Mbps Supported: Field Coding                                                  |                                                                                                    |
|       |           | MPEG-1/2   | Supported Image Size: 48 x 48 pixels to 1920 x 1080 pixels Maximum Frame Rate: 30 fps Maximum Bit Rate: 80 Mbps Supported: Field Coding                                                  |                                                                                                    |
| Video | .ts       | H.264      | Supported Image Size: 48 x 48 pixels to 4096 x 2304 pixels  Maximum Frame Rate: 2304p @ 30 fps, 1080p @ 60 fps  Maximum Bit Rate: 100 Mbps  Supported: Field Coding  Supported: MBAFF    |                                                                                                    |
|       |           | .ts        | H.264 MVC                                                                                                    | Supported Image Size: 48 x 48 pixels to 4096 x 2304 pixels Maximum Frame Rate: 2304p @ 30 fps, 1080p @ 60 fps Maximum Bit Rate: 50 Mbps Supported: Stereo High Profile only |
|       |           | H.265/HEVC | Supported Image Size: 64 x 64 pixels to 4096 x 2304 pixels Maximum Frame Rate: 2304p @ 60 fps Maximum Bit Rate: 100 Mbps Supported: Main Profile & Main10 Profile Supported: Tile & SLIC |                                                                                                    |
|       |           | VC-1       | Supported Image Size: 48 x 48 pixels to 1920 x 1080 pixels Maximum Frame Rate: 30 fps Maximum Bit Rate: 45 Mbps                                                                          |                                                                                                    |
|       | .vob      | MPEG-1/2   | Supported Image Size: 48 x 48 pixels to 1920 x 1080 pixels Maximum Frame Rate: 30 fps Maximum Bit Rate: 80 Mbps Supported: Field Coding                                                  |                                                                                                    |

| Туре  | File Type | Codec | Ability                                                                                                    |
|-------|-----------|-------|----------------------------------------------------------------------------------------------------|
|       | ahaa      | VP8   | Supported Image Size: 48 x 48 pixels to 1920 x 1080 pixels  Maximum Frame Rate: 30 fps  Maximum Bit Rate: 38.4 Mbps        |
| Video | .webm     | VP9   | Supported Image Size: 48 x 48 pixels to 4096 x 2304 pixels  Maximum Frame Rate: 2304p @ 60 fps  Maximum Bit Rate: 100 Mbps |
|       | .wmv VC-1 |       | Supported Image Size: 48 x 48 pixels to 1920 x 1080 pixels Maximum Frame Rate: 30 fps Maximum Bit Rate: 45 Mbps            |

# **LED Display Stuck Pixel Definition**

|  |  | · |  |  |
|--|--|---|--|--|
|  |  |   |  |  |

| Item                             | Acceptance Criteria |
|----------------------------------|---------------------|
| Stuck Pixel (whole display)      | ≤ 60 stuck pixels   |
| Stuck Pixel (as marked in green) | ≤ 15 stuck pixels   |
| Stuck Pixel<br>(Single Module)   | ≤ 6 stuck pixels    |

# **Maintenance Tools**

# **Vacuum Suction Tool (LED Module Maintenance Tool)**

# **Safety Precautions**

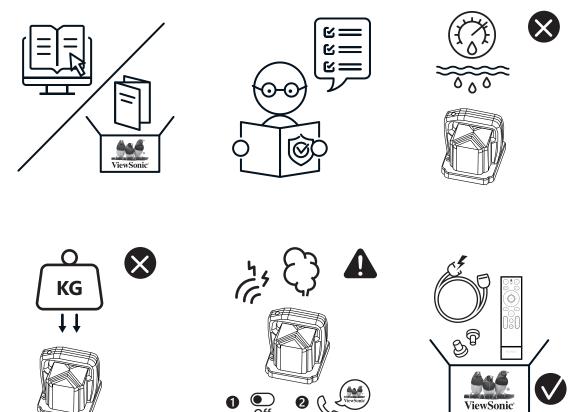

# **Dimensions**

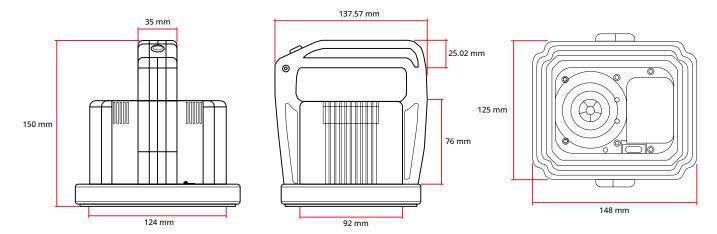

# **Charging the Battery**

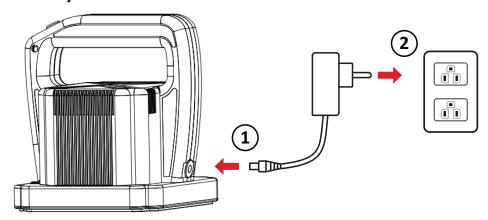

# Overview

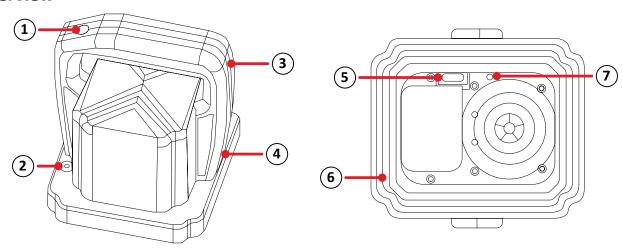

| Number | Item                           | Description                                        |
|--------|--------------------------------|----------------------------------------------------|
| 1      | Start Button                   | Start or stop the suction force.                   |
| 2      | Regulating Valve               | Adjust the suction force level.                    |
| 3      | Handle                         | Pick up and hold the tool from here.               |
| 4      | Charging Port                  | Port for charging the battery.                     |
| 5      | Power Switch                   | Turn the tool on or off.                           |
| 6      | LED Module<br>Contact Silicone | Soft contact surface for removing the LED modules. |
| 7      | Power Display                  | Indicates how much battery power is remaining.     |

# **Specifications**

| Item                           | Description              |  |
|--------------------------------|--------------------------|--|
| Model                          | LD-MK-003                |  |
| Product Dimension              | 148 x 125 x 150 mm       |  |
| Product Dimension              | 5.83" x 4.92" x 5.91"    |  |
| \A/oiah*                       | 0.9 kg                   |  |
| Weight                         | 1.98 lbs                 |  |
| Working Duration               | 18 minutes               |  |
| Operating Relative<br>Humidity | 15%~85% (non-condensing) |  |
| Operating Temperature          | -20° C to 45° C          |  |
|                                | -4° F to 113° F          |  |

# **System Control Box Maintenance Tool**

# **Dimensions**

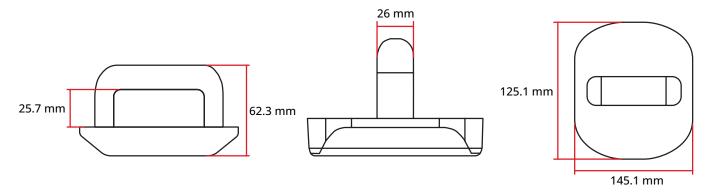

# **Specifications**

| Item                     | Description             |  |  |
|--------------------------|-------------------------|--|--|
| Model                    | LD-MK-004               |  |  |
| <b>Product Dimension</b> | 145.1 x 125.1 x 62.3 mm |  |  |
|                          | 5.71" x 4.93"x 2.45"    |  |  |
| \\/a:ab+                 | 0.5 kg                  |  |  |
| Weight                   | 1.10 lbs                |  |  |

# **Troubleshooting**

# General

| Problem or Issue                 | Possible Solutions                                                                                                    |  |  |
|----------------------------------|----------------------------------------------------------------------------------------------------|--|--|
|                                  | <ol> <li>Check whether something is obstructing the<br/>display's remote control receiver.</li> </ol>                          |  |  |
| Remote Control is not working    | 2. Check whether the battery polarities in the remote control are installed correctly.                                         |  |  |
|                                  | <b>3.</b> Check whether the batteries need to be replaced.                                                                     |  |  |
|                                  | 1. Check whether Sleep mode is enabled.                                                                                        |  |  |
|                                  | 2. Check if there is a power outage in your area.                                                                              |  |  |
| The unit turns off unexpectedly  | <b>3.</b> Turn on the display, provide an active signal, and see if the problem is with the signal or external control system. |  |  |
|                                  | <b>4.</b> Check whether the Ethernet cables inside the cabinets are connected properly.                                        |  |  |
| The power indicator              | <b>1.</b> Ensure the power cable is connected and not loose.                                                                   |  |  |
| is off, and there is no response | <b>2.</b> Check that the power outlet is functioning properly and meets the required electrical requirement.                   |  |  |
| The display does not             | <b>1.</b> Ensure the drive is either formatted for FAT32 or NTFS.                                                              |  |  |
| recognize the USB storage device | 2. If the USB storage device needs external power, connect its power adapter to an electrical outlet.                          |  |  |

# **Video Not Working Properly**

| Problem or Issue                      | Possible Solutions                                                                                          |  |  |
|---------------------------------------|----------------------------------------------------------------------------------------------------|--|--|
|                                       | 1. Check the Power status.                                                                                  |  |  |
| No picture/No sound                   | 2. Check the signal cable.                                                                                  |  |  |
| nto piecare, no seana                 | <b>3.</b> Use the remote control to ensure the input source setting is the same as the connected device.    |  |  |
|                                       | 1. Check the signal cable.                                                                                  |  |  |
| Picture is unclear or cuts in and out | 2. Check if other electronics or different signal types are interrupting the signal.                        |  |  |
|                                       | <b>3.</b> An optional active video cable or optional video extender is required for a long distance source. |  |  |
|                                       | <ol> <li>Adjust chroma and/or brightness settings in the<br/>menu.</li> </ol>                               |  |  |
| Poor picture                          | 2. Check the signal cable.                                                                                  |  |  |
|                                       | <b>3.</b> Use the display's native resolution for the source.                                               |  |  |

# **Audio Not Working Properly**

| Problem or Issue | Possible Solutions                                                                                                    |  |  |
|------------------|----------------------------------------------------------------------------------------------------|--|--|
|                  | 1. Press the Mute/Unmute button.                                                                                            |  |  |
| No sound         | 2. Adjust the volume.                                                                                                    |  |  |
|                  | 3. Check the audio cable connection (if used).                                                                              |  |  |
|                  | <b>4.</b> If using a computer digital video with embedded audio, ensure the computer speakers are set to external speakers. |  |  |

| Problem or Issue | Possible Solutions                                                                                      |  |  |
|------------------|----------------------------------------------------------------------------------------------------|--|--|
| One speaker only | 1. Adjust the sound balance in the menu.                                                                |  |  |
|                  | <b>2.</b> Check the left and right sound control panel settings of the computer or media player source. |  |  |
|                  | 3. Check the audio cable connection (if used).                                                          |  |  |
|                  | 4. Ensure the content has two audio channels and not                                                    |  |  |
|                  | mono.                                                                                                   |  |  |

#### Maintenance

#### **General Precautions**

- The LED lights used in the modules are susceptible to ESD (Electrostatic discharge). To prevent damage to the LED lights, do not touch them with bare hands or with conductive materials when handling.
- Wear anti-static gloves and wrist strap when installing and servicing the display.
- It is recommended to regularly inspect all installed components.
- Do not bring objects close to the ventilation holes of the display. Burns or personal injuries may occur if any body parts are brought too close.
- Be sure to power off and disconnect all cables before moving the display. Moving the display with its cables attached may damage the cables and thus cause fire or electric shock.
- Power off and disconnect the power plug from the wall outlet as a safety precaution before performing any type of cleaning or maintenance.

### **Initial Operation**

- If a new screen has been stowed for less than three months, it can be used at normal brightness during its first use.
- If a new screen has been stowed for more than three months, the brightness should be set at 30% for its first use and allowed to operate for two hours continuously. After two hours of use, power off for 30 minutes. The new screen is now ready for normal brightness usage.

# **Front Panel Cleaning Instructions**

- Use cool, compressed air to remove dust when the power is off. If the dust cannot be removed, the LED module should be replaced.
- Do not scratch and do not put pressure on the panel surface with fingers or any abrasive object.
- Do not use volatile substances such as sprays, solvents, or thinners.

#### **Cabinet Cleaning Instructions**

- Do not allow water or detergent to come into contact with the surface of the display. If water or moisture gets inside the unit, a system malfunction or electrical shock may occur.
- Do not scratch and do not put pressure on the cabinet with any abrasive objects of any kind.
- Do not use volatile substances such as sprays, solvents, or thinners on the cabinet.
- Do not place anything made from rubber or PVC near the cabinet for any extended periods of time.

### **Regular Use**

- It is recommended to turn on the display at least once a month for more than eight hours. During a wet and rainy season, it is recommended to turn on the display at least once a week.
- Avoid using full white, full red, full blue, or full green content for an extended period to avoid excessive power usage thus affecting the LED lifespan.

# **RS-232 Protocol**

This document describes the hardware interface and software protocols of RS-232 interface communication between the ViewSonic LED Display and computers or other control units with RS-232 protocol.

# **Description**

### **RS-232 Hardware Specification**

ViewSonic RS-232 serial port on the lower left side:

- 1. Connector type: DB 9-Pin Female.
- 2. Use of straight-through parallel cable for connection
- 3. Pin Assignment:

Female DB 9-Pin

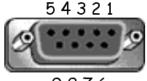

9876

| Pin # | Signal | Remark              |
|-------|--------|---------------------|
| 1     | NC     |                     |
| 2     | RXD    | Input to Display    |
| 3     | TXD    | Output from Display |
| 4     | NC     |                     |
| 5     | GND    | GND                 |
| 6     | NC     |                     |
| 7     | NC     |                     |
| 8     | NC     |                     |
| 9     | NC     |                     |
| frame | GND    |                     |

## **RS-232 Communication Setting**

Baud Rate Select: 9600bps (fixed)
Data bits: 8 bits (fixed)
Parity: None (fixed)

• Stop Bits: 1 (fixed)

**NOTE:** Make sure the Control Board Switch is switched to the left for RS-232 control.

# **Command Table**

| Function                    | Command Code<br>(Hex) | Hex                        | Data Range |
|-----------------------------|-----------------------|----------------------------|------------|
| Power on/off(standby):STBY  | 21                    | 38 30 31 73 21 30 30 30 0D |            |
| Power on/off(standby):ON    | 21                    | 38 30 31 73 21 30 30 31 0D |            |
| Input Select:USB auto play  | 22                    | 38 30 31 73 22 30 30 33 0D |            |
| Input Select:HDMI1          | 22                    | 38 30 31 73 22 30 30 34 0D |            |
| Input Select:HDMI2          | 22                    | 38 30 31 73 22 30 31 34 0D |            |
| Input Select:HDMI3          | 22                    | 38 30 31 73 22 30 32 34 0D |            |
| Input Select:HDMI4          | 22                    | 38 30 31 73 22 30 33 34 0D |            |
| Brightness                  | 24                    | 38 30 31 73 24 3X 3X 3X 0D | 000-100    |
| Brightness:Bright down (-1) | 24                    | 38 30 31 73 24 39 30 30 0D |            |
| Brightness:Bright up (+1)   | 24                    | 38 30 31 73 24 39 30 31 0D |            |
| Power lock:Unlock           | 34                    | 38 30 31 73 34 30 30 30 0D |            |
| Power lock:Lock             | 34                    | 38 30 31 73 34 30 30 31 0D |            |
| Volume                      | 35                    | 38 30 31 73 35 3X 3X 3X 0D | 000-100    |
| Volume:Volume down(-1)      | 35                    | 38 30 31 73 35 39 30 30 0D |            |
| Volume:Volume up(+1)        | 35                    | 38 30 31 73 35 39 30 31 0D |            |
| Mute:OFF                    | 36                    | 38 30 31 73 36 30 30 30 0D |            |
| Mute:ON                     | 36                    | 38 30 31 73 36 30 30 31 0D |            |
| Button lock:Unlock          | 38                    | 38 30 31 73 38 30 30 30 0D |            |
| Button lock:Lock            | 38                    | 38 30 31 73 38 30 30 31 0D |            |
| Menu lock:Unlock            | 3E                    | 38 30 31 73 3E 30 30 30 0D |            |
| Menu lock:Lock              | 3E                    | 38 30 31 73 3E 30 30 31 0D |            |
| Key Pad:UP                  | 41                    | 38 30 31 73 41 30 30 30 0D |            |
| Key Pad:DOWN                | 41                    | 38 30 31 73 41 30 30 31 0D |            |
| Key Pad:LEFT                | 41                    | 38 30 31 73 41 30 30 32 0D |            |
| Key Pad:RIGHT               | 41                    | 38 30 31 73 41 30 30 33 0D |            |
| Key Pad:ENTER               | 41                    | 38 30 31 73 41 30 30 34 0D |            |
| Key Pad:INPUT               | 41                    | 38 30 31 73 41 30 30 35 0D |            |
| Key Pad:MENU/(EXIT)         | 41                    | 38 30 31 73 41 30 30 36 0D |            |
| Key Pad:EXIT                | 41                    | 38 30 31 73 41 30 30 37 0D |            |
| Key Pad:power on/off        | 41                    | 38 30 31 73 41 30 30 38 0D |            |
| Key Pad:inputlist           | 41                    | 38 30 31 73 41 30 30 39 0D |            |
| Key Pad:brightness          | 41                    | 38 30 31 73 41 30 31 30 0D |            |
| Key Pad:blank               | 41                    | 38 30 31 73 41 30 31 31 0D |            |
| Key Pad:home                | 41                    | 38 30 31 73 41 30 31 32 0D |            |
| Key Pad:volume+             | 41                    | 38 30 31 73 41 30 31 33 0D |            |
| Key Pad:volume-             | 41                    | 38 30 31 73 41 30 31 34 0D |            |
| Key Pad:next                | 41                    | 38 30 31 73 41 30 31 35 0D |            |
| Key Pad:previous            | 41                    | 38 30 31 73 41 30 31 36 0D |            |
| Key Pad:mute                | 41                    | 38 30 31 73 41 30 31 37 0D |            |
| Key Pad:play                | 41                    | 38 30 31 73 41 30 31 38 0D |            |

| Function                   | Command Code<br>(Hex) | Hex                        | Data Range |
|----------------------------|-----------------------|----------------------------|------------|
| Remote Control:Disable     | 42                    | 38 30 31 73 42 30 30 30 0D |            |
| Remote Control:Enable      | 42                    | 38 30 31 73 42 30 30 31 0D |            |
| Restore default            | 7E                    | 38 30 31 73 7E 30 30 30 0D |            |
| Input Select: Cycle        | 22                    | 38 30 31 73 22 30 30 5A 0D |            |
| Contrast                   | 23                    | 38 30 31 73 23 3X 3X 3X 0D | 000-100    |
| Sharpness                  | 25                    | 38 30 31 73 25 3X 3X 3X 0D | 000-100    |
| Color                      | 26                    | 38 30 31 73 26 3X 3X 3X 0D | 000-100    |
| Tint                       | 27                    | 38 30 31 73 27 3X 3X 3X 0D | 000-100    |
| Color mode:Normal          | 29                    | 38 30 31 73 29 30 30 30 0D |            |
| Color mode:Warm            | 29                    | 38 30 31 73 29 30 30 31 0D |            |
| Color mode:Cold            | 29                    | 38 30 31 73 29 30 30 32 0D |            |
| Color mode:Personal        | 29                    | 38 30 31 73 29 30 30 33 0D |            |
| Freeze:Off                 | 2A                    | 38 30 31 73 2A 30 30 30 0D |            |
| Freeze:On                  | 2A                    | 38 30 31 73 2A 30 30 31 0D |            |
| Bass                       | 2E                    | 38 30 31 73 2E 3X 3X 3X 0D | 000-024    |
| Treble                     | 2F                    | 38 30 31 73 2F 3X 3X 3X 0D | 000-024    |
| zoom mode:FULL(16:9)       | 31                    | 38 30 31 73 31 30 30 30 0D |            |
| zoom mode:NORMAL (4:3)     | 31                    | 38 30 31 73 31 30 30 31 0D |            |
| zoom mode:REAL (1:1)       | 31                    | 38 30 31 73 31 30 30 32 0D |            |
| zoom mode:21:9             | 31                    | 38 30 31 73 31 30 30 33 0D |            |
| OSD language:English       | 32                    | 38 30 31 73 32 30 30 30 0D |            |
| OSD language:French        | 32                    | 38 30 31 73 32 30 30 31 0D |            |
| OSD language:Spanish       | 32                    | 38 30 31 73 32 30 30 32 0D |            |
| OSD language:German        | 32                    | 38 30 31 73 32 30 30 33 0D |            |
| OSD language:Russian       | 32                    | 38 30 31 73 32 30 30 34 0D |            |
| OSD language:Dutch         | 32                    | 38 30 31 73 32 30 30 35 0D |            |
| OSD language:T-Chinese     | 32                    | 38 30 31 73 32 30 30 36 0D |            |
| OSD language:S-Chinese     | 32                    | 38 30 31 73 32 30 30 37 0D |            |
| OSD language:Turkish       | 32                    | 38 30 31 73 32 30 30 38 0D |            |
| OSD language:Arabic        | 32                    | 38 30 31 73 32 30 30 39 0D |            |
| PBP-Mode:Full Screen       | 39                    | 38 30 31 73 39 30 30 30 0D |            |
| PBP-Mode:Dual Screen       | 39                    | 38 30 31 73 39 30 30 31 0D |            |
| PBP-Mode:Three-part Screen | 39                    | 38 30 31 73 39 30 30 32 0D |            |
| PBP-Mode:Quad Screen       | 39                    | 38 30 31 73 39 30 30 33 0D |            |
| PBP-Sound select:Main      | 3A                    | 38 30 31 73 3A 30 30 30 0D |            |
| PBP-Sound select:Sub       | 3A                    | 38 30 31 73 3A 30 30 31 0D |            |
| Date: Year                 | 56                    | 38 30 31 73 56 59 3X 3X 0D | 17-99      |
| Date: Month                | 56                    | 38 30 31 73 56 4D 3X 3X 0D | 01-12      |
| Date: Day                  | 56                    | 38 30 31 73 56 44 3X 3X 0D | 01-31      |
| Time: Hour                 | 57                    | 38 30 31 73 57 48 3X 3X 0D | 00-23      |
| Time: Min                  | 57                    | 38 30 31 73 57 4D 3X 3X 0D | 00-29      |

| Function           | Command Code<br>(Hex) | Hex                        | Data Range |
|--------------------|-----------------------|----------------------------|------------|
| Time: Sec          | 57                    | 38 30 31 73 57 53 3X 3X 0D | 00-59      |
| Get-Brightness     | 62                    | 38 30 31 67 62 30 30 30 0D |            |
| Get-Volume         | 66                    | 38 30 31 67 66 30 30 30 0D |            |
| Get-Mute           | 67                    | 38 30 31 67 67 30 30 30 0D |            |
| Get-Input select   | 6A                    | 38 30 31 67 6A 30 30 30 0D |            |
| Get-Power status   | 6C                    | 38 30 31 67 6C 30 30 30 0D |            |
| Get-Remote control | 6E                    | 38 30 31 67 6E 30 30 30 0D |            |
| Get-Power lock     | 6F                    | 38 30 31 67 6F 30 30 30 0D |            |
| Get-Button lock    | 70                    | 38 30 31 67 70 30 30 30 0D |            |
| Get-Menu lock      | 71                    | 38 30 31 67 71 30 30 30 0D |            |
| Get-ACK            | 7A                    | 38 30 31 67 7A 30 30 30 0D |            |
| Get-Thermal        | 30                    | 38 30 31 67 30 30 30 30 0D |            |
| Get-Operation hour | 31                    | 38 30 31 67 31 30 30 30 0D |            |
| Get-Device name    | 34                    | 38 30 31 67 34 30 30 30 0D |            |
| Get-MAC address    | 35                    | 38 30 31 67 35 30 30 30 0D |            |
| Get-IP address     | 36                    | 38 30 31 67 36 30 30 30 0D |            |
| Get-Serial number  | 37                    | 38 30 31 67 37 30 30 30 0D |            |
| Get-FW version     | 38                    | 38 30 31 67 38 30 30 30 0D |            |
| Get-Contrast       | 61                    | 38 30 31 67 61 30 30 30 0D |            |
| Get-Sharpness      | 63                    | 38 30 31 67 63 30 30 30 0D |            |
| Get-Color          | 64                    | 38 30 31 67 64 30 30 30 0D |            |
| Get-Tint           | 65                    | 38 30 31 67 65 30 30 30 0D |            |
| Get Freeze         | 69                    | 38 30 31 67 69 30 30 30 0D |            |
| Get-PBP mode       | 74                    | 38 30 31 67 74 30 30 30 0D |            |
| Get-Date: Year     | 32                    | 38 30 31 67 32 59 30 30 0D |            |
| Get-Date: Month    | 32                    | 38 30 31 67 32 4D 30 30 0D |            |
| Get-Date: Day      | 32                    | 38 30 31 67 32 44 30 30 0D |            |
| Get-Time: Hour     | 33                    | 38 30 31 67 33 48 30 30 0D |            |
| Get-Time: Min      | 33                    | 38 30 31 67 33 4D 30 30 0D |            |
| Get-Time: Sec      | 33                    | 38 30 31 67 33 53 30 30 0D |            |

# **Get Operation Time Example**

Assumed the accumulated operation time is 00,123,456 hrs.

**Send:** 38 30 31 67 31 30 30 30 0D (Get Operation time)

00 00 00 0D

# **Regulatory and Service Information**

# **Compliance Information**

This section addresses all connected requirements and statements regarding regulations. Confirmed corresponding applications shall refer to nameplate labels and relevant markings on the unit.

### **FCC Compliance Statement**

This device complies with part 15 of FCC Rules. Operation is subject to the following two conditions: (1) this device may not cause harmful interference, and (2) this device must accept any interference received, including interference that may cause undesired operation. This equipment has been tested and found to comply with the limits for a Class B digital device, pursuant to part 15 of the FCC Rules.

These limits are designed to provide reasonable protection against harmful interference in a residential installation. This equipment generates, uses, and can radiate radio frequency energy, and if not installed and used in accordance with the instructions, may cause harmful interference to radio communications. However, there is no guarantee that interference will not occur in a particular installation. If this equipment does cause harmful interference to radio or television reception, which can be determined by turning the equipment off and on, the user is encouraged to try to correct the interference by one or more of the following measures:

- Reorient or relocate the receiving antenna.
- Increase the separation between the equipment and receiver.
- Connect the equipment into an outlet on a circuit different from that to which the receiver is connected.
- Consult the dealer or an experienced radio/TV technician for help.

The antenna(s) used for this transmitter must not be collocated or operating in conjunction with any other antenna or transmitter.

The device was tested and complies to measurement standards and procedures specified in FCC CFR Tile 47 Part 15 Subpart C.

#### **FCC Radiation Exposure Statement**

This equipment complies with FCC radiation exposure limits set forth for an uncontrolled environment. End users must follow the specific operating instructions for satisfying RF exposure compliance.

This transmitter must not be co-located or operating in conjunction with any other antenna or transmitter. This equipment should be installed and operated with a minimum distance of 20 centimeters between the radiator and your body.

The users manual or instruction manual for an intentional or unintentional radiator shall caution the user that changes or modifications not expressly approved by the party responsible for compliance could void the user's authority to operate the equipment.

**Warning:** You are cautioned that changes or modifications not expressly approved by the party responsible for compliance could void your authority to operate the equipment.

### **IC Warning Statement**

This device complies with Industry Canada license- exempt RSS standard(s). Operation is subject to the following two conditions: (1) this device may not cause interference, and (2) this device must accept any interference, including interference that may cause undesired operation of the device.

Le présent appareil est conforme aux CNR d'Industrie Canada applicables aux appareils radio exempts de licence. L'exploitation est autorisée aux deux conditions suivantes : (1) l'appareil ne doit pas produire de brouillage, et (2) l'utilisateur de l'appareil doit accepter tout brouillage radioélectrique subi, méme si le brouillage est susceptible d'en compromettre le fonctionnement.

# **Country Code Statement**

For product available in the USA/Canada market, only channel 1~11 can be operated. Selection of other channels is not possible.

Pour les produits disponibles aux États-Unis/Canada du marché, seul le canal 1 à 11 peuvent être exploités. Sélection d'autres canaux n'est pas possible.

#### **IC Radiation Exposure Statement**

This equipment complied with IC RSS-102 radiation exposure limits set forth for an uncontrolled environment. This equipment should be installed and operated with minimum distance 20cm between the radiator & your body. The device for the band 5150-5825 MHz is only for indoor usage to reduce potential for harmful interference to co-channel mobile satellite systems.

Cet équipement est conforme aux limites d'exposition aux rayonnements IC établies pour un environnement non contrôlê. Cet équipement doit être installé et utilize avec un minimum de 20cm de distance entre la source de rayonnement et votre corps. les dispositifs fonctionnant dans la bande 5150-5825 MHz sont réservés uniquement pour une utilisation à l'intérieur afin de réduire les risques de brouillage préjudiciable aux systèmes de satellites mobiles utilisant les mêmes canaux.

### **CE Conformity for European Countries**

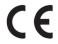

The device complies with the EMC Directive 2014/30/EU, Low Voltage Directive 2014/35/EU, and Radio Equipment Directive 2014/53/EU.

### The following information is only for EU-member states:

The mark shown to the right is in compliance with the Waste Electrical and Electronic Equipment Directive 2012/19/EU (WEEE). The mark indicates the requirement NOT to dispose of the equipment as unsorted municipal waste, but use the return and collection systems according to local law.

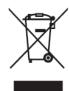

#### **Declaration of RoHS2 Compliance**

This product has been designed and manufactured in compliance with Directive 2011/65/EU of the European Parliament and the Council on restriction of the use of certain hazardous substances in electrical and electronic equipment (RoHS2 Directive) and is deemed to comply with the maximum concentration values issued by the European Technical Adaptation Committee (TAC) as shown below:

| Substance                             | Proposed Maximum<br>Concentration | <b>Actual Concentration</b> |
|---------------------------------------|-----------------------------------|-----------------------------|
| Lead (Pb)                             | 0.1%                              | < 0.1%                      |
| Mercury (Hg)                          | 0.1%                              | < 0.1%                      |
| Cadmium (Cd)                          | 0.01%                             | < 0.01%                     |
| Hexavalent Chromium (Cr6+)            | 0.1%                              | < 0.1%                      |
| Polybrominated biphenyls (PBB)        | 0.1%                              | < 0.1%                      |
| Polybrominated diphenyl ethers (PBDE) | 0.1%                              | < 0.1%                      |
| Bis (2-ethylhexyl) phthalate (DEHP)   | 0.1%                              | < 0.1%                      |
| Butyl benzyl phthalate (BBP)          | 0.1%                              | < 0.1%                      |
| Dibutyl phthalate (DBP)               | 0.1%                              | < 0.1%                      |
| Diisobutyl phthalate (DIBP)           | 0.1%                              | < 0.1%                      |

Certain components of products as stated above are exempted under the Annex III of the RoHS2 Directives as noted below. Examples of exempted components are:

- Copper alloy containing up to 4% lead by weight.
- Lead in high melting temperature type solders (i.e. lead-based alloys containing 85% by weight or more lead).
- Electrical and electronic components containing lead in a glass or ceramic other than dielectric ceramic in capacitors, e.g. piezoelectronic devices, or in a glass or ceramic matrix compound.
- Lead in dielectric ceramic in capacitors for a rated voltage of 125V AC or 250V DC or higher.

### **European Union Regulatory Conformance**

The equipment complies with the RF Exposure Requirement 2014/53/EU, Council Recommendation of 16 April 2014 on the limitation of exposure of the general public to electromagnetic fields (0-300 GHz). This equipment meets the following conformance standards: EN301489-1, EN301489-17, EN62368-1, EN300328.

We, hereby, declare that this Wi-Fi radio is in compliance with the essential requirements and other relevant provisions of Directive 2014/53/EU.

#### **Indian Restriction of Hazardous Substances**

Restriction on Hazardous Substances statement (India). This product complies with the "India E-waste Rule 2011" and prohibits use of lead, mercury, hexavalent chromium, polybrominated biphenyls or polybrominated diphenyl ethers in concentrations exceeding 0.1 weight % and 0.01 weight % for cadmium, except for the exemptions set in Schedule 2 of the Rule.

### **Product Disposal at End of Product Life**

ViewSonic® respects the environment and is committed to working and living green. Thank you for being part of Smarter, Greener Computing. Please visit the ViewSonic® website to learn more.

#### **USA & Canada:**

https://www.viewsonic.com/us/go-green-with-viewsonic

#### **Europe:**

https://www.viewsonic.com/eu/go-green-with-viewsonic

#### Taiwan:

https://recycle.moenv.gov.tw/

For EU users, please contact us for any safety/accident issue experienced with this product:

ViewSonic Europe Limited

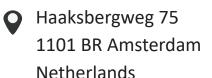

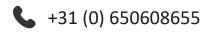

EPREL@viewsoniceurope.com

https://www.viewsonic.com/eu/

# **Copyright Information**

Copyright© ViewSonic® Corporation, 2024. All rights reserved.

Macintosh and Power Macintosh are registered trademarks of Apple Inc.

Microsoft, Windows, and the Windows logo are registered trademarks of Microsoft Corporation in the United States and other countries.

ViewSonic® and the three birds logo are registered trademarks of ViewSonic® Corporation.

VESA is a registered trademark of the Video Electronics Standards Association. DPMS, DisplayPort, and DDC are trademarks of VESA.

**Disclaimer:** ViewSonic® Corporation shall not be liable for technical or editorial errors or omissions contained herein; nor for incidental or consequential damages resulting from furnishing this material, or the performance or use of this product.

In the interest of continuing product improvement, ViewSonic® Corporation reserves the right to change product specifications without notice. Information in this document may change without notice.

No part of this document may be copied, reproduced, or transmitted by any means, for any purpose without prior written permission from ViewSonic® Corporation.

# **Customer Service**

For technical support or product service, see the table below or contact your reseller.

**NOTE:** You will need the product's serial number.

| Country/ Region                    | Website                  | Website Country/ Region  |                       |  |  |  |  |  |
|------------------------------------|--------------------------|--------------------------|-----------------------|--|--|--|--|--|
| Asia Pacific & Africa              |                          |                          |                       |  |  |  |  |  |
| Australia                          | www.viewsonic.com/au/    | Bangladesh               | www.viewsonic.com/bd/ |  |  |  |  |  |
| 中国 (China)                         | www.viewsonic.com.cn     | 香港 (繁體中文)                | www.viewsonic.com/hk/ |  |  |  |  |  |
| Hong Kong (English)                | www.viewsonic.com/hk-en/ | India                    | www.viewsonic.com/in/ |  |  |  |  |  |
| Indonesia                          | www.viewsonic.com/id/    | Israel                   | www.viewsonic.com/il/ |  |  |  |  |  |
| 日本 (Japan)                         | www.viewsonic.com/jp/    | Korea                    | www.viewsonic.com/kr/ |  |  |  |  |  |
| Malaysia                           | www.viewsonic.com/my/    | Middle East              | www.viewsonic.com/me/ |  |  |  |  |  |
| Myanmar www.viewsonic.com/mm/      |                          | Nepal                    | www.viewsonic.com/np/ |  |  |  |  |  |
| New Zealand                        | www.viewsonic.com/nz/    | Pakistan                 | www.viewsonic.com/pk/ |  |  |  |  |  |
| Philippines                        | www.viewsonic.com/ph/    | Singapore                | www.viewsonic.com/sg/ |  |  |  |  |  |
| 臺灣 (Taiwan)                        | www.viewsonic.com/tw/    | ประเทศไทย                | www.viewsonic.com/th/ |  |  |  |  |  |
| Việt Nam                           | www.viewsonic.com/vn/    | South Africa & Mauritius | www.viewsonic.com/za/ |  |  |  |  |  |
| Americas                           |                          |                          |                       |  |  |  |  |  |
| United States www.viewsonic.com/us |                          | Canada                   | www.viewsonic.com/us  |  |  |  |  |  |
| Latin America                      | www.viewsonic.com/la     |                          |                       |  |  |  |  |  |
| Europe                             |                          |                          |                       |  |  |  |  |  |
| Europe www.viewsonic.com/e         |                          | France                   | www.viewsonic.com/fr/ |  |  |  |  |  |
| Deutschland                        | www.viewsonic.com/de/    | Қазақстан                | www.viewsonic.com/kz/ |  |  |  |  |  |
| Россия                             | www.viewsonic.com/ru/    | España                   | www.viewsonic.com/es/ |  |  |  |  |  |
| Türkiye                            | www.viewsonic.com/tr/    | Україна                  | www.viewsonic.com/ua/ |  |  |  |  |  |
| United Kingdom                     | www.viewsonic.com/uk/    |                          |                       |  |  |  |  |  |

### **Limited Warranty**

ViewSonic® Commercial Display

#### What the warranty covers:

ViewSonic® warrants its products to be free from defects in material and workmanship during the warranty period. If a product proves to be defective in material or workmanship during the warranty period, ViewSonic® will, at its sole option, and as your sole remedy, repair or replace the product with a similar product. Replacement Product or parts may include remanufactured or refurbished parts or components. The repair or replacement unit or parts or components will be covered by the balance of the time remaining on the customer's original limited warranty and the warranty period will not be extended. ViewSonic® provides no warranty for any third-party software whether included with the product or installed by the customer, installation of any unauthorized hardware parts or components (e.g. Projector Lamps). (Please refer to: "What the warranty excludes and does not cover" section).

#### Who the warranty protects:

This warranty is valid only for the first consumer purchaser.

### What the warranty excludes and does not cover:

- Any product on which the serial number has been defaced, modified, or removed.
- Damage, deterioration, or malfunction resulting from:
  - » Accident, misuse, neglect, fire, water, lightning, or other acts of nature, unauthorized product modification, or failure to follow instructions supplied with the product.
  - » Repair or attempted repair by anyone not authorized by ViewSonic®.
  - » Damage to or loss of any programs, data, or removable storage media.
  - » Normal wear and tear.
  - » Removal or installation of the product.
- Software or data loss occurring during repair or replacement.
- Any damage of the product due to shipment.
- Causes external to the product, such as electric power fluctuations or failure.
- Use of supplies or parts not meeting ViewSonic's specifications.
- Failure of owner to perform periodic product maintenance as stated in the User Guide.

- Any other cause which does not relate to a product defect.
- Damage caused by static (non-moving) images displayed for lengthy periods of time (also referred to as image burn-in).
- Software Any third-party software included with the product or installed by the customer.
- Hardware/Accessories/Parts/Components Installation of any unauthorized hardware, accessories, consumable parts or components (e.g. Projector Lamps).
- Damage to, or abuse of, the coating on the surface of the display through inappropriate cleaning as described in the product User Guide.
- Removal, installation, and set-up service charges, including wall-mounting of the product.

#### How to get service:

- For information about receiving service under warranty, contact ViewSonic® Customer Support (Please refer to the "Customer Service" page). You will need to provide your product's serial number.
- To obtain warranty service, you will be required to provide: (a) the original dated sales slip, (b) your name, (c) your address, (d) a description of the problem, and (e) the serial number of the product.
- Take or ship the product, freight prepaid, in the original container to an authorized ViewSonic® service center or ViewSonic®.
- For additional information or the name of the nearest ViewSonic® service center, contact ViewSonic®.

## **Limitation of implied warranties:**

There are no warranties, express or implied, which extend beyond the description contained herein including the implied warranty of merchantability and fitness for a particular purpose.

#### **Exclusion of damages:**

ViewSonic's liability is limited to the cost of repair or replacement of the product. ViewSonic® shall not be liable for:

- Damage to other property caused by any defects in the product, damages based upon inconvenience, loss of use of the product, loss of time, loss of profits, loss of business opportunity, loss of goodwill, interference with business relationships, or other commercial loss, even if advised of the possibility of such damages.
- Any other damages, whether incidental, consequential or otherwise.
- Any claim against the customer by any other party.
- Repair or attempted repair by anyone not authorized by ViewSonic®.

#### Effect of state law:

This warranty gives you specific legal rights, and you may also have other rights which vary from state to state. Some states do not allow limitations on implied warranties and/or do not allow the exclusion of incidental or consequential damages, so the above limitations and exclusions may not apply to you.

#### Sales outside the U.S.A. and Canada:

For warranty information and service on ViewSonic® products sold outside of the U.S.A. and Canada, contact ViewSonic® or your local ViewSonic® dealer.

The warranty period for this product in mainland China (Hong Kong, Macao, and Taiwan Excluded) is subject to the terms and conditions of the Maintenance Guarantee Card.

For users in Europe and Russia, full details of warranty provided can be found at: http://www.viewsonic.com/eu/ under "Support/Warranty Information".

## **Mexico Limited Warranty**

ViewSonic® Commercial Display

#### What the warranty covers:

ViewSonic® warrants its products to be free from defects in material and workmanship, under normal use, during the warranty period. If a product proves to be defective in material or workmanship during the warranty period, ViewSonic® will, at its sole option, repair or replace the product with a like product. Replacement product or parts may include remanufactured or refurbished parts or components & accessories.

#### Who the warranty protects:

This warranty is valid only for the first consumer purchaser.

#### What the warranty excludes and does not cover:

- Any product on which the serial number has been defaced, modified or removed.
- Damage, deterioration, or malfunction resulting from:
  - » Accident, misuse, neglect, fire, water, lightning, or other acts of nature, unauthorized product modification, unauthorized attempted repair, or failure to follow instructions supplied with the product.
  - » Causes external to the product, such as electrical power fluctuations or failure.
  - » Use of supplies or parts not meeting ViewSonic®'s specifications.
  - » Normal wear and tear.
  - » Any other cause which does not relate to a product defect.
- Any product exhibiting a condition commonly known as "image burn-in" which results when a static image is displayed on the product for an extended period of time.
- Removal, installation, insurance, and set-up service charges.

#### How to get service:

For information about receiving service under warranty, contact ViewSonic® Customer Support (Please refer to the attached "Customer Service" page). You will need to provide your product's serial number, so please record the product information in the space provided below on your purchase for your future use. Please retain your receipt of proof of purchase to support your warranty claim.

| I | F | $\cap$ | r | ٧ | n | п | r | R  | ρ | _ | $\cap$ | rc | lc |
|---|---|--------|---|---|---|---|---|----|---|---|--------|----|----|
|   |   | u      |   |   | u | u |   | 11 |   | • | u      | L  | ıs |

| Product Name:                          | Model Number:               |       |
|----------------------------------------|-----------------------------|-------|
| Document Number:                       | Serial Number:              |       |
| Purchase Date:                         | Extended Warranty Purchase? | (Y/N) |
| If so, what date does warranty expire? |                             |       |

- To obtain warranty service, you will be required to provide (a) the original dated sales slip, (b) your name, (c) your address, (d) a description of the problem, and (e) the serial number of the product.
- Take or ship the product, in the original container packaging, to an authorized ViewSonic® service center.
- Round trip transportation costs for in-warranty products will be paid by ViewSonic<sup>®</sup>.

#### **Limitation of implied warranties:**

There are no warranties, express or implied, which extend beyond the description contained herein including the implied warranty of merchantability and fitness for a particular purpose.

### **Exclusion of damages:**

ViewSonic®'s liability is limited to the cost of repair or replacement of the product. ViewSonic® shall not be liable for:

- Damage to other property caused by any defects in the product, damages based upon inconvenience, loss of use of the product, loss of time, loss of profits, loss of business opportunity, loss of goodwill, interference with business relationships, or other commercial loss, even if advised of the possibility of such damages.
- Any other damages, whether incidental, consequential or otherwise.
- Any claim against the customer by any other party.
- Repair or attempted repair by anyone not authorized by ViewSonic®.

Contact Information for Sales & Authorized Service (Centro Autorizado de Servicio) within Mexico: Name, address, of manufacturer and importers: México, Av. de la Palma #8 Piso 2 Despacho 203, Corporativo Interpalmas, Col. San Fernando Huixquilucan, Estado de México Tel: (55) 3605-1099 http://www.viewsonic.com/la/soporte/index.htm NÚMERO GRATIS DE ASISTENCIA TÉCNICA PARA TODO MÉXICO: 001.866.823.2004 Hermosillo: Villahermosa: Distribuciones y Servicios Computacionales SA de CV. Compumantenimietnos Garantizados, S.A. de C.V. Calle Juarez 284 local 2 AV. GREGORIO MENDEZ #1504 Col. Bugambilias C.P: 83140 COL, FLORIDA C.P. 86040 Tel: 01-66-22-14-9005 Tel: 01 (993) 3 52 00 47 / 3522074 / 3 52 20 09 E-Mail: disc2@hmo.megared.net.mx E-Mail: compumantenimientos@prodigy.net.mx Puebla, Pue. (Matriz): Veracruz, Ver.: CONEXION Y DESARROLLO, S.A DE C.V. Av. RENTA Y DATOS, S.A. DE C.V. Domicilio: 29 SUR 721 COL. LA PAZ Americas # 419 72160 PUEBLA, PUE. ENTRE PINZÓN Y ALVARADO Tel: 01(52).222.891.55.77 CON 10 LINEAS Fracc. Reforma C.P. 91919 Tel: 01-22-91-00-31-67 E-Mail: datos@puebla.megared.net.mx E-Mail: gacosta@qplus.com.mx Chihuahua: Cuernavaca: Soluciones Globales en Computación Compusupport de Cuernavaca SA de CV C. Magisterio # 3321 Col. Magisterial Francisco Leyva # 178 Col. Miguel Hidalgo Chihuahua, Chih. C.P. 62040, Cuernavaca Morelos Tel: 4136954 Tel: 01 777 3180579 / 01 777 3124014 E-Mail: Cefeo@soluglobales.com E-Mail: aquevedo@compusupportcva.com Distrito Federal: Guadalajara, Jal.: QPLUS, S.A. de C.V. SERVICRECE, S.A. de C.V. Av. Niños Héroes # 2281 Av. Coyoacán 931 Col. Del Valle 03100, México, D.F. Col. Arcos Sur, Sector Juárez Tel: 01(52)55-50-00-27-35 44170, Guadalajara, Jalisco E-Mail: gacosta@qplus.com.mx Tel: 01(52)33-36-15-15-43 E-Mail: mmiranda@servicrece.com Monterrey: Guerrero Acapulco: GS Computación (Grupo Sesicomp) **Global Product Services** Progreso #6-A, Colo Centro Mar Caribe # 1987, Esquina con Golfo Pérsico Fracc. Bernardo Reyes, CP 64280 39300 Acapulco, Guerrero Tel: 744-48-32627 Monterrey N.L. México Tel: 8129-5103 E-Mail: aydeem@gps1.com.mx MERIDA: Oaxaca, Oax.: ELECTROSER CENTRO DE DISTRIBUCION Y Av Reforma No. 403Gx39 y 41 SERVICIO, S.A. de C.V. Mérida, Yucatán, México CP97000 Murguía # 708 P.A., Col. Centro, 68000, Oaxaca Tel: (52) 999-925-1916 Tel: 01(52)95-15-15-22-22 E-Mail: rrrb@sureste.com Fax: 01(52)95-15-13-67-00 E-Mail. gpotai2001@hotmail.com Tijuana: **FOR USA SUPPORT:** STD ViewSonic® Corporation Av Ferrocarril Sonora #3780 L-C 381 Brea Canyon Road, Walnut, CA. 91789 USA Col 20 de Noviembr Tel: 800-688-6688

Smart White Board Warranty Term Template In UG VSC\_TEMP\_2013

Tijuana, Mexico

E-Mail: http://www.viewsonic.com

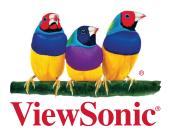